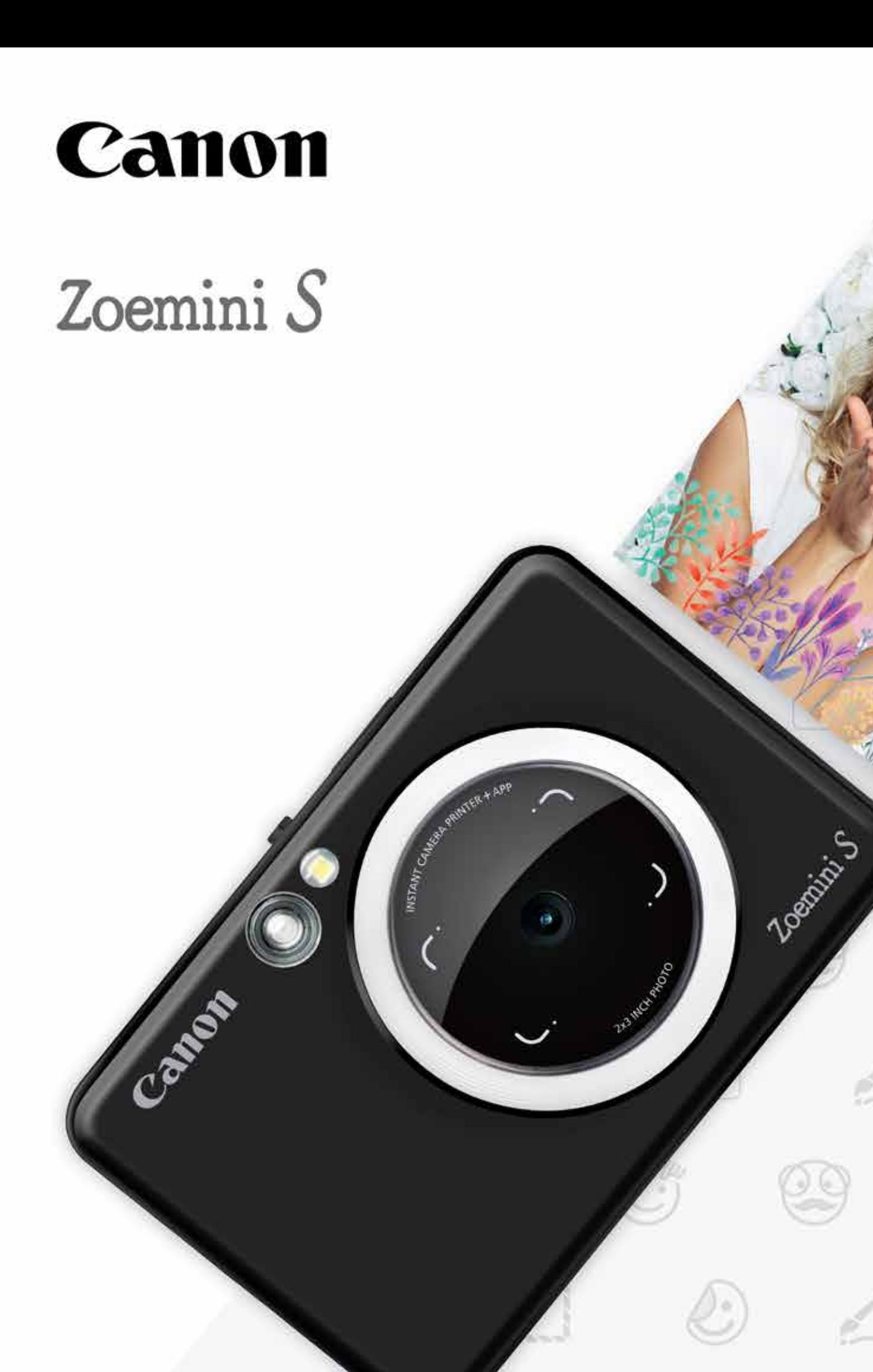

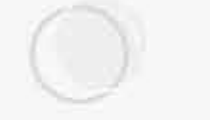

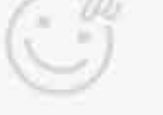

T

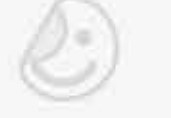

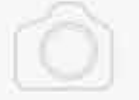

# Cámara con Impresión Instantánea Manual del usuario

# CONTENIDO

Menú principal

Cámara del smartphone

Galería de fotos

Imprimir fotos

Edición de fotos

Uso de impresión de mosaico

Uso de impresión de collage

Compartir fotos

Guardar fotos

Enviar a Mini Print

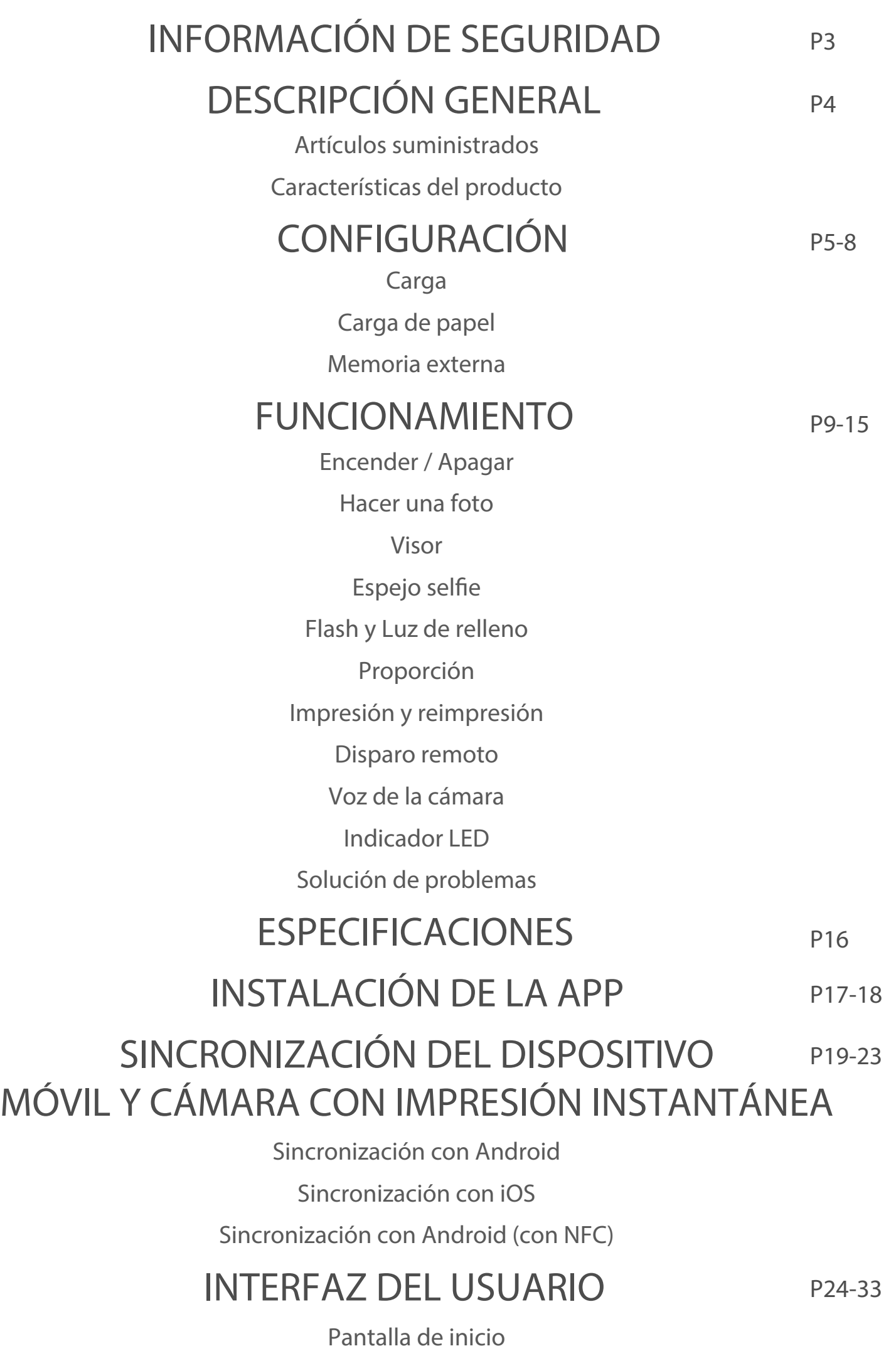

# INFORMACIÓN DE SEGURIDAD

# LEA ANTES DE UTILIZAR EL DISPOSITIVO

Lea las siguientes instrucciones y precauciones de seguridad antes de utilizar el dispositivo.

Para obtener información adicional sobre normativas y seguridad, consulte el folleto de infor- mación sobre normativas y seguridad que se incluye en el contenido de su paquete.

RMN: PP2001

El número de identificación del modelo normativo se asigna para que se pueda realizar una identificación normativa.

- Mantener lejos del alcance de niños y bebés. El uso incorrecto de este producto puede causar asfixia o accidentes.
- Deje de utilizar el dispositivo inmediatamente si comienza a echar humo o algún olor extraño, o si tiene un funcionamiento anormal.
- No mire al sol ni a ninguna luz brillante a través del visor ni de la lente. Podría sufrir problemas de visión o ceguera.
- No dispare el flash cerca de los ojos. Podría dañar sus ojos.
- Una correa enredada alrededor del cuello de un niño podría llegar a asfixiarle. Si su producto usa un cable de corriente, enrollarlo alrededor del cuello de un niño por error podría llegar a asfixiarle.
- Apague el dispositivo en lugares donde se prohíba el uso de cámaras. Las ondas electromagnéticas emitidas por la cámara pueden interferir en el funcionamiento de instrumentos electrónicos y otros dispositivos. Tenga cuidado a la hora de usar el producto en lugares en los que esté restringido el uso de dispositivos electrónicos, como en el interior de aviones e instalaciones médicas.

- Es posible que la impresora no funcione si la utiliza en condiciones climáticas extremas. Antes de volver a intentar imprimir, deje que la temperatura del dispositivo se ajuste a la temperatura de funcionamiento recomendada de 15 ºC a 32 ºC.
- Cuando vaya a cargar el dispositivo, hágalo en un entorno con la temperatura recomendada de 15 ºC a 32 ºC. • Utilice un paño suave y seco para limpiar el dispositivo. No limpie con un paño húmedo ni con líquidos volátiles como disolvente de pintura.
- Mantenga la cubierta superior cerrada para evitar que entre polvo y otras partículas al interior del dispositivo.
- Si el dispositivo no funciona correctamente, póngase en contacto con el distribuidor al que le compró este producto o con el Servicio y soporte de Canon en https://www.cla.canon.com/contactenos
- Nunca exponga la batería a altas temperaturas o fuentes de calor directa ni la elimine mediante incineración.
- Las interferencias electromagnéticas o la descarga electrostática pueden causar un mal funcionamiento en el dispositivo o una pérdida o alteración de la memoria. Si esto sucede, utilice un imperdible o un objeto similar para pulsar el botón de reinicio de la parte inferior del dispositivo.

# ADVERTENCIA

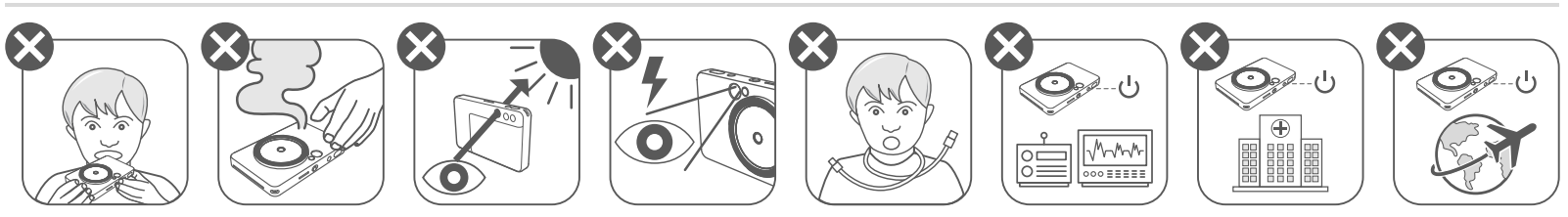

# PRECAUCIÓN

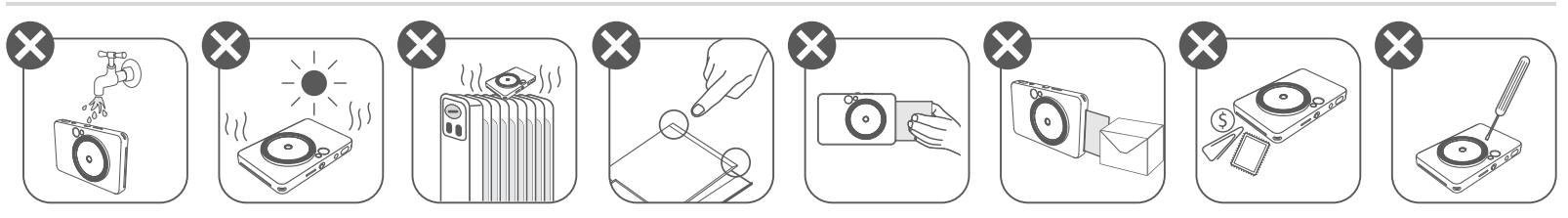

# DESCRIPCIÓN GENERAL

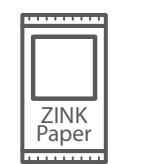

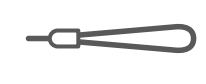

# ARTÍCULOS SUMINISTRADOS

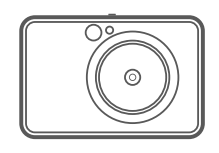

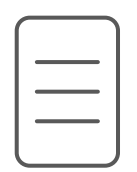

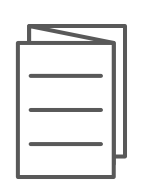

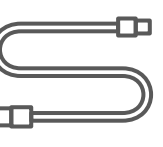

### CARACTERÍSTICAS DEL PRODUCTO

Cámara con Impresión Instantánea

Guía de inicio rápido

muñeca

Folleto de información sobre normativas y seguridad

- 
- 5 Orificio para la correa
- Flash 6
- 7 LED de estado
- 8 Conmutador (desactivado/ automático / luz de relleno)

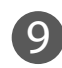

9 Botón de encendido

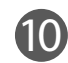

10 Botón del obturador

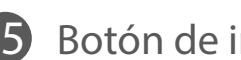

**15** Botón de impresión

16 Puerto micro USB

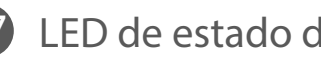

- Botón de reinicio
	- \* Para reiniciar el dispositivo, utilice un imperdible, alfile u objeto similar.

Cable USB Paquete de Correa para la Paquete de papel fotográfico CANON ZINK™ (10 hojas)

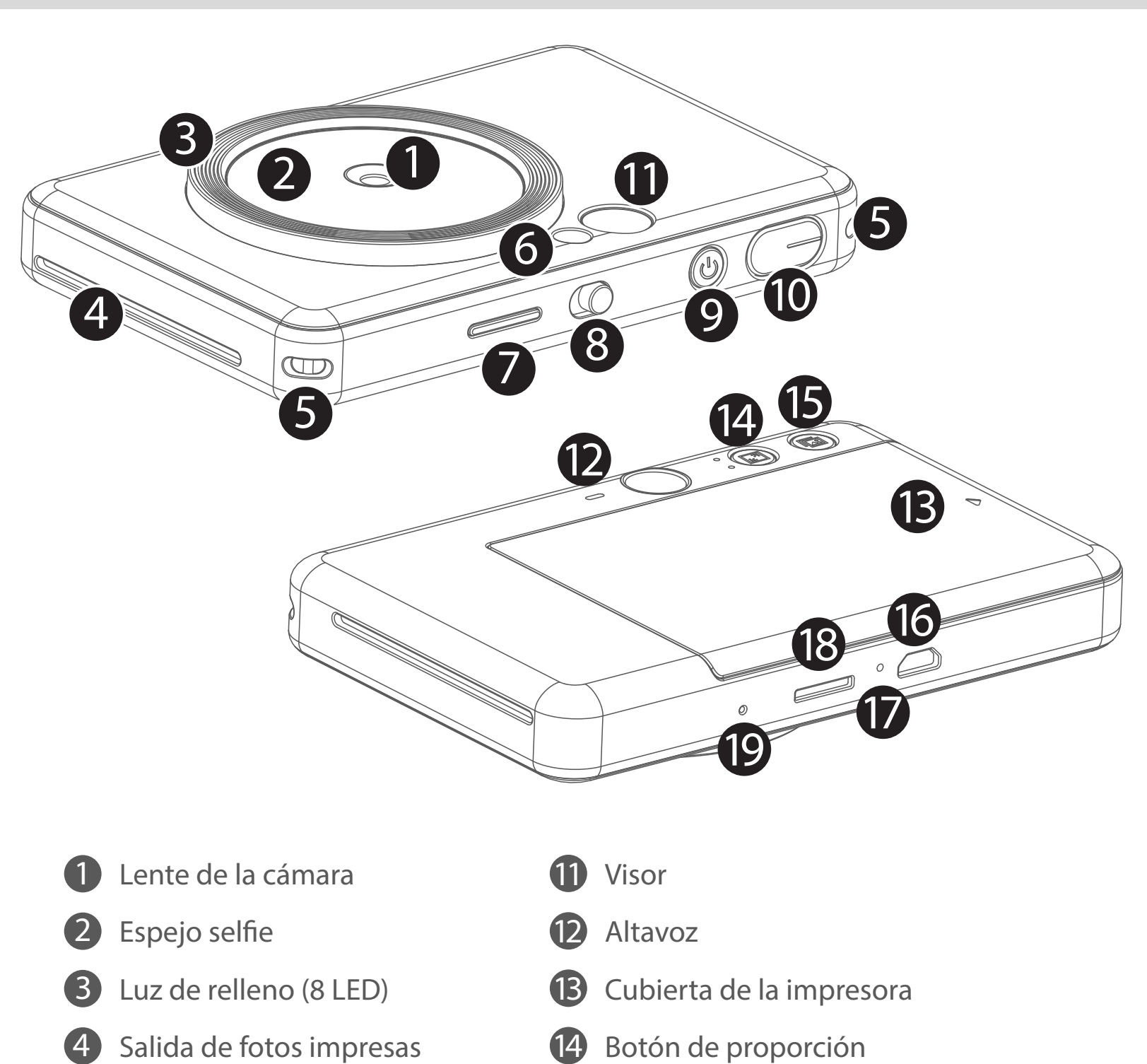

Ranura de tarjeta MircoSD (hasta 256GB)

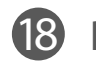

17 LED de estado de carga

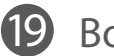

# CONFIGURACIÓN

CARGA

El dispositivo tiene una batería incorporada. Cargue por completo la batería del dispositivo mediante el cable USB proporcionado antes de usarlo por primera vez.

UTILICE EL CABLE USB CON CIUDADO DURANTE LA CARGA

- No coloque ningún objeto pesado sobre el cable.
- No coloque el cable USB cerca de una fuente de calor.
- No raye, dañe, tuerza ni tire con fuerza del cable.
- No enchufe ni desenchufe el cable con las manos mojadas.
- Evite temperaturas demasiado altas o bajas y situaciones de humedad.
- 
- Desconecte el cable USB de la fuente de alimentación después de la carga.
- Utilice el cable USB suministrado para cargar.

3 Una vez que esté completamente cargado, la luz LED de carga se pondrá de color verde.

### Acerca del cable USB

Inserte el extremo más pequeño del cable USB suministrado en el dispositivo y el 1 otro extremo en un adaptador USB de carga.

2 La luz LED de carga se verá en color rojo para indicar que se está cargando.

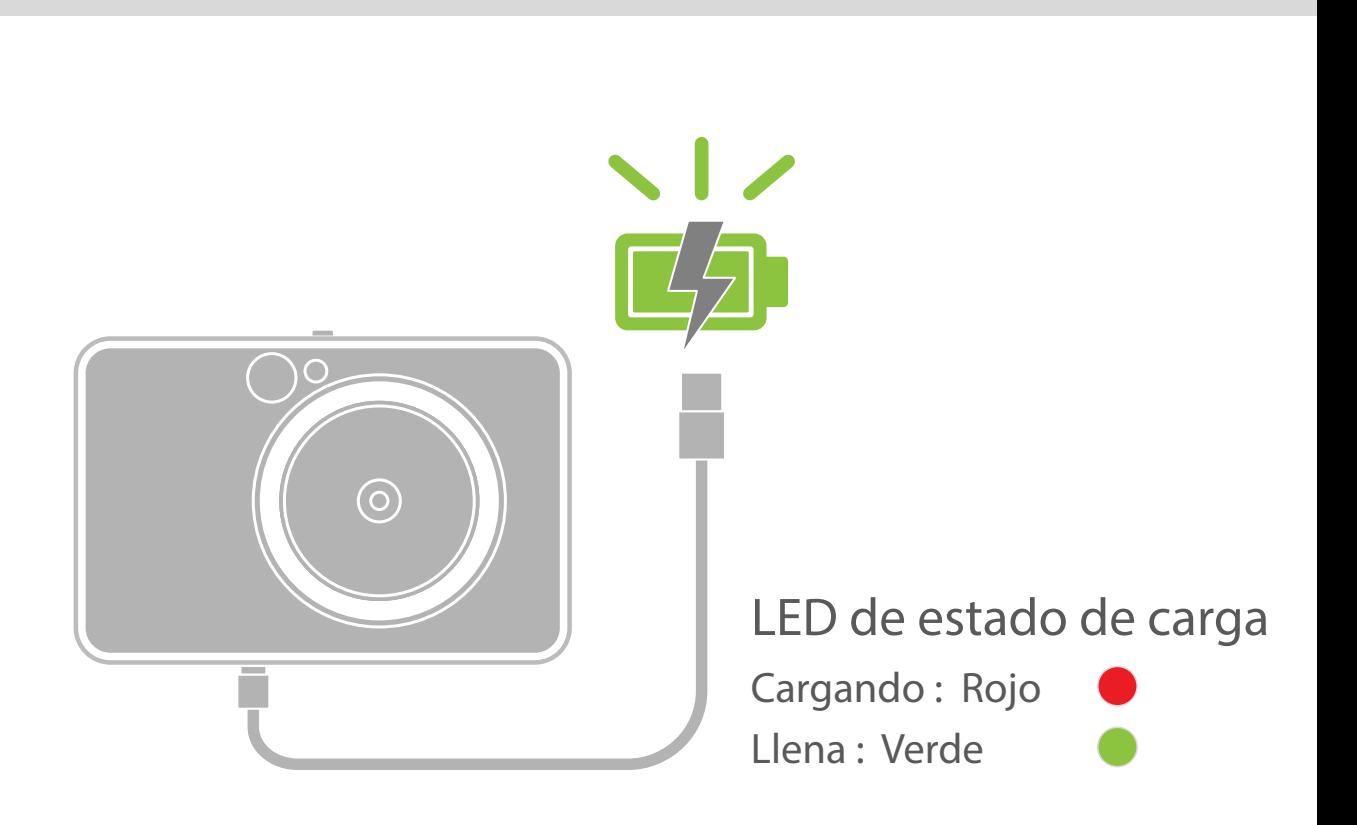

- El tiempo de funcionamiento puede variar según el estado de la batería, el estado de funcionamiento y las condiciones del entorno

# **D** NOTA

### CARGA DE PAPEL

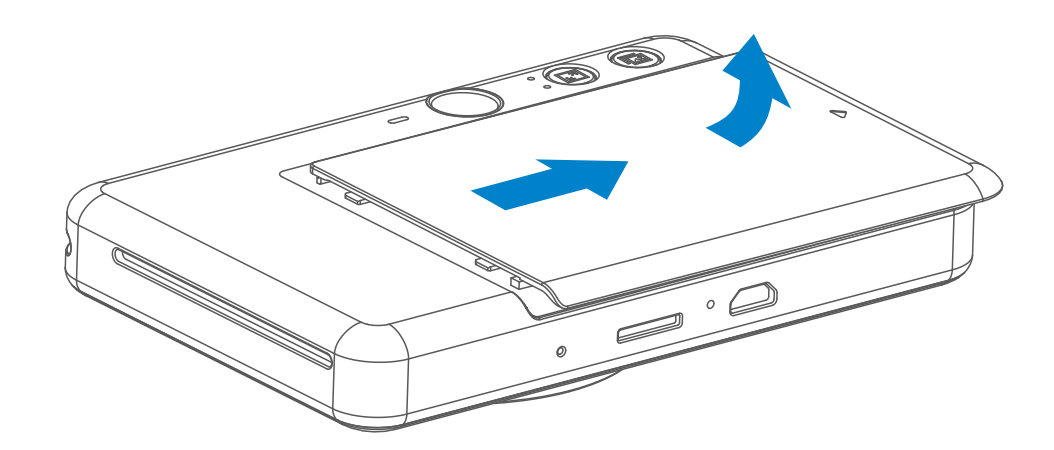

Retire la cubierta deslizándola hacia adelante en la dirección de la flecha.

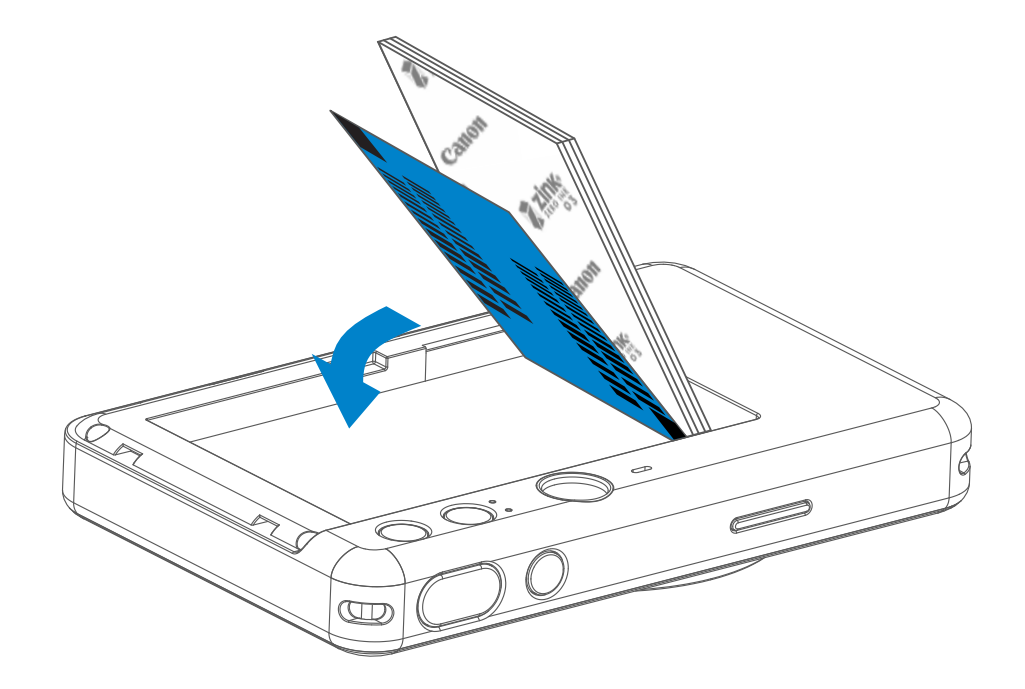

2 Abra una sola bolsa de papel fotográfico (10 hojas + SMART SHEET™ azul).

3 Coloque las 10 hojas de papel fotográfico y la SMART SHEET™ en el depósito de papel fotográfico.

− Apile el papel fotográco en la parte superior de la SMART SHEET™ azul de forma que el código de barras azul y los logotipos del papel fotográfico estén hacia abajo.

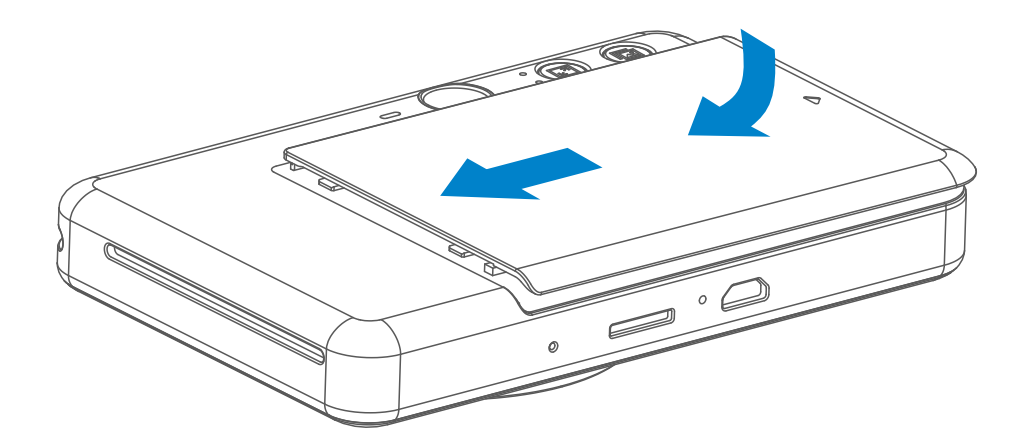

- 4 Coloque la cubierta superior de nuevo en el dispositivo. Debe hacer clic en su lugar cuando se cierre correctamente.
	- − El SMART SHEET™ azul se enviará automáticamente a través del dispositivo antes de la primera impresión.

### MEMORIA EXTERNA

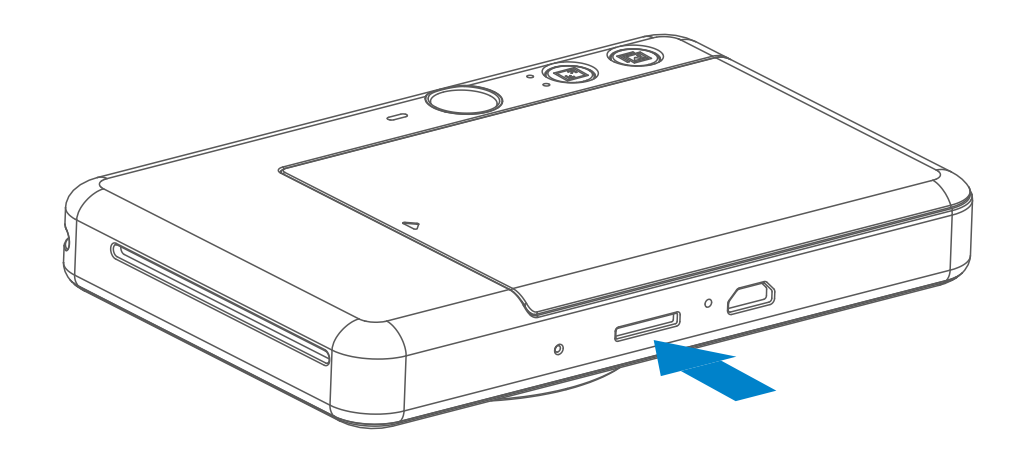

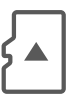

Se necesita una tarjeta microSD externa (de hasta 256 GB) para guardar las fotos realizadas. Solo se admiten los formatos FAT16, FAT32 y exFAT.

- Utilice y mantenga el dispositivo en el ambiente recomendado de 15 ºC a 32 ºC y 40-55 % de humedad relativa.
- Mantenga el firmware de su dispositivo actualizado. Para comprobar si necesita actualizar el firmware, abra la aplicación Canon Mini Print, diríjase a Menú principal > Ajustes de configuración > Impresoras; a continuación, seleccione su dispositivo, acceda a Información del producto y pulse «Actualización del firmware».
	- Compruebe que su dispositivo móvil tenga conexión a Internet antes de realizar la comprobación. En caso de tener que actualizar el firmware, su impresora debe tener una carga de al menos un 50 %.
- Asegúrese de que utiliza la versión más reciente de la aplicación Canon Mini Print. Si las aplicaciones no se actualizan automáticamente, diríjase a su tienda de aplicaciones y compruebe si necesita actualizar.

# NOTA

### MANTENIMIENTO DEL DISPOSITIVO

Utilice las siguientes tarjetas de memoria (se venden por separado)

- Tarjetas de memoria MicroSD \*1
- Tarjetas de memoria MicroSDHC \*1 \*2
- Tarjetas de memoria MicroSDXC \*1 \*2
- \*1 Tarjetas que cumplan con los estándares SD. No obstante, no se han verificado todas las tarjetas de memoria para comprobar si funcionan con la cámara.
- \*2 Las tarjetas de memoria UHS-1 también son compatibles.

## PREPARATIVOS PARA USAR UNA TARJETA DE MEMORIA

- Inserte la tarjeta microSD en la ranura correspondiente, en la parte inferior del dispositivo. Notará un pequeño clic cuando inserte la tarjeta completamente.
- Empuje la parte superior de la tarjeta para retirarla. Tire con suavidad para retirar la tarjeta del dispositivo.
- Si hay un error de lectura / escritura en la tarjeta microSD, se reproducirá una vez el sonido de ERROR. Retire la tarjeta microSD y reinicie el dispositivo.
- Conecte el dispositivo a un ordenador mediante un cable USB. Haga doble clic en la imagen del disco externo cuando aparezca en el ordenador para ver y guardar y las fotos.

## INSTALACIÓN Y RETIRADA DE LA TARJETA MicroSD

- Cargue solo diez hojas de papel fotográfico ZINK™ y una SMART SHEET™. No cargue más, ya que puede provocar atascos de papel o errores de impresión.
- Para obtener resultados de impresión óptimos, utilice papel fotográfico ZINK™ para impresoras Canon Zoemini S.
	- − Puede comprar papel fotográco desde la aplicación Canon Mini Print pulsando «Comprar papel» en el menú principal.
- Si el papel se atasca, basta con apagar y encender la impresora para eliminar automáticamente el atasco de papel. No intente sacar el papel
- No saque ni tire del papel fotográfico mientras el dispositivo esté imprimiendo.
- Maneje el papel fotográfico con cuidado para evitar daños o dobladuras.
- Mantenga el papel fotográfico limpio cuando lo cargue. Si el papel fotográfico está sucio o dañado, puede producirse un atasco de papel o un error de impresión.
- No abra una nueva bolsa de papel fotográfico hasta que esté listo para cargarla en su dispositivo.
- No exponga el papel fotográfico a la luz solar directa ni a la humedad.
- No deje su papel fotográfico en un área donde la temperatura o la humedad estén fuera de las condiciones sugeridas que se indican en la bolsa. Esto puede reducir la calidad de la foto impresa.

misma bolsa. Basta con que deslice SMART SHEET™ con el código de barras hacia abajo debajo del papel fotográfico restante.

# **O** NOTA

# CUANDO UTILICE PAPEL

- Cada bolsa de papel fotográfico contiene diez hojas de papel fotográfico y una SMART SHEET™ azul.
- Cargue SMART SHEET<sup>™</sup> y el papel fotográfico dentro de la misma bolsa para obtener una calidad de impresión óptima. Cada SMART SHEET™ está específicamente conectada a la bolsa de papel que la contiene.
- La SMART SHEET<sup>™</sup> se enviará automáticamente a través del dispositivo antes de la primera impresión para limpiarlo y optimizar la calidad de impresión para esa bolsa de papel específica (10 hojas).
- Conserve la SMART SHEET™ y deséchela solo cuando haya impreso las 10 hojas de papel fotográfico en la bolsa. Si la calidad de impresión no es la esperada, puede volver a utilizar SMART SHEET™ en caso de que el papel siga siendo de la

• El uso de SMART SHEET™ de otra bolsa puede resultar en una calidad de impresión reducida.

# ACERCA DE SMART SHEET™

# FUNCIONAMIENTO

# ENCENDER / APAGAR

- 1 Mantenga presionado el botón de Encendido  $\mathbf{\dot{U}}$  hasta que la luz indicadora LED se encienda.
- Cuando el indicador LED emita una luz blanca constante, el dispositivo estará listo para imprimir. 2
- 3 Mantenga pulsado el botón de encendido  $\bigcup$  para apagar el dispositivo.

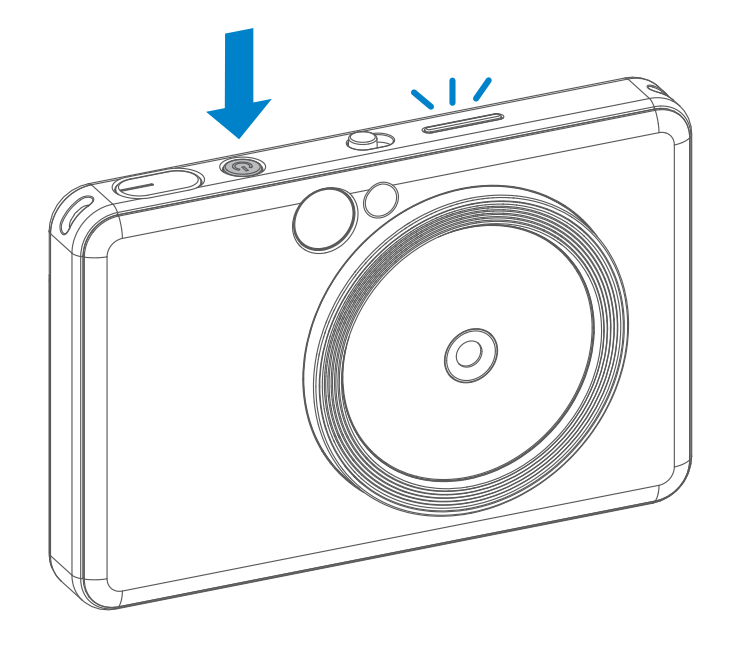

### VISOR

# HACER UNA FOTO

2 x 3

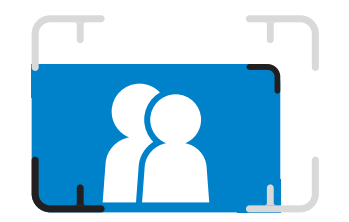

Componga la foto con el marco de fotograma del visor.

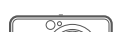

- Si no se utiliza el dispositivo durante aproximadamente 3 minutos (ajuste predeterminado), se apagará automáticamente. El usuario puede reanudar el funcionamiento de su dispositivo pulsando de nuevo el botón de encendido.
- El usuario puede cambiar el tiempo (3 minutos /5 minutos / 10 minutos) en la APP.

- 1 Sujete el dispositivo, confirme la composición que desea de la imagen.
- 2 Pulse el botón del obturador para hacer una foto.
	- Pulsación corta si quiere que se fije el enfoque.
	- Pulsación larga para hacer una foto.

### Apagado automático

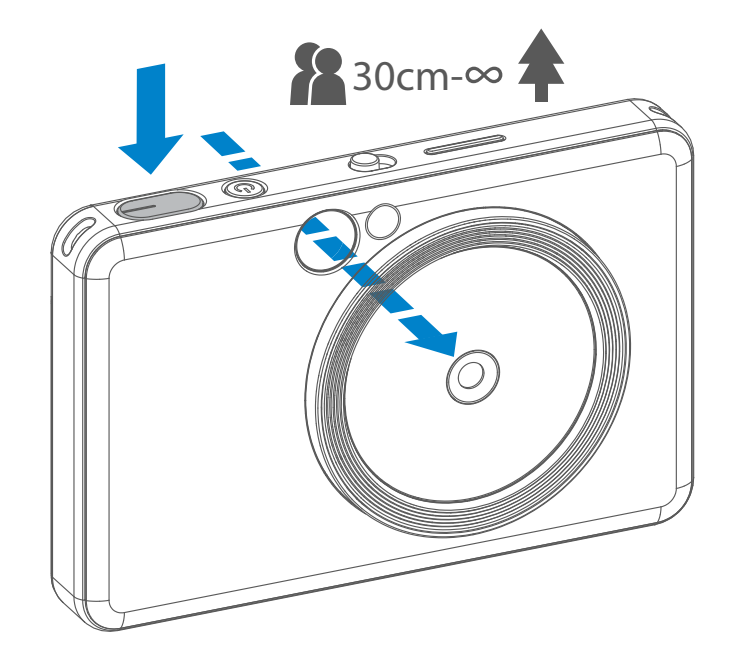

Marco de fotograma exterior para fotos normales de1m - ∞

Marco de fotograma de 2 x 2 para fotos normales de 1m - ∞

Marco de fotograma interior para fotos de cerca a 30cm

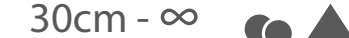

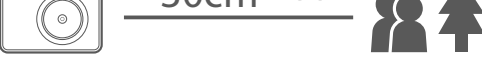

 $2 \times 3$  2 x 2

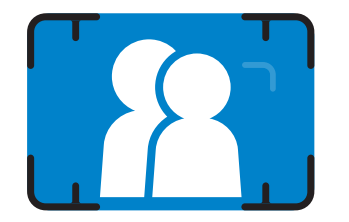

## ESPEJO SELFIE

Componga la foto con el marco de fotograma del espejo selfie.

# FLASH Y LUZ DE RELLENO

Cuando el dispositivo está encendido y se ha seleccionado el modo de flash AUTO  $\overline{\mathbf{z}}$ , la cámara lo activará automáticamente si las condiciones lumínicas lo requieren.

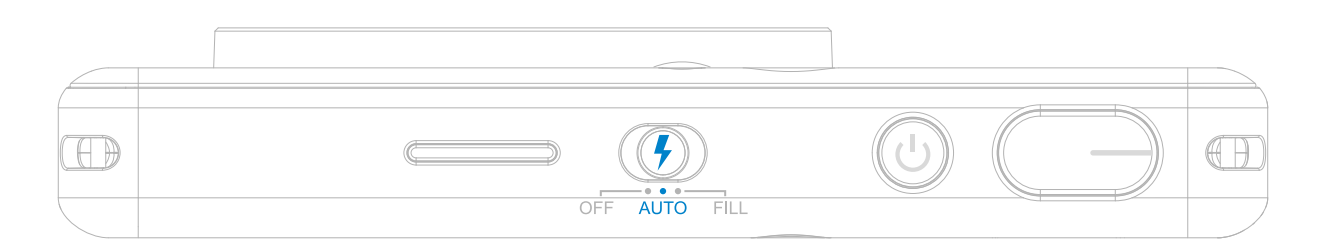

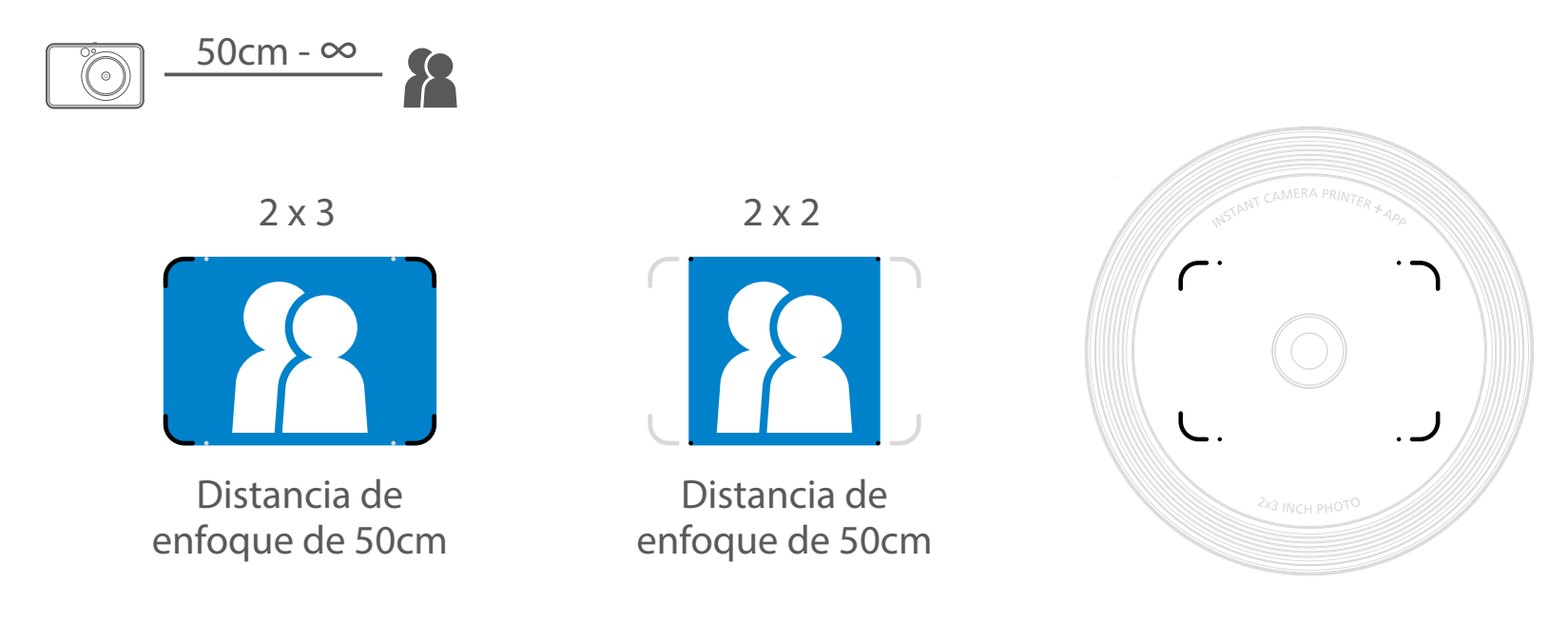

# FLASH

Si se va a hacer una selfie en el modo Luz de relleno, el anillo de 8 luces LED se activará alrededor de la lente y, de esta forma, obtendrá una iluminación uniforme sobre su rostro. Le permitirá hacerse una bonita selfie, minimizar las sombras y crear un brillo uniforme en toda la foto.

Hay 8 luces LED de relleno incluidas en el dispositivo alrededor de la lente para proporcionar una luz suave de ayuda a la hora

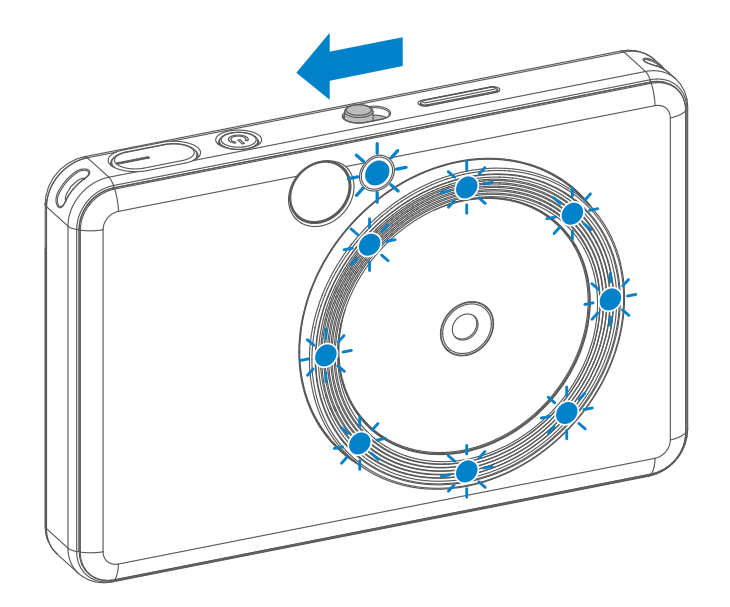

#### de hacer una foto.

# LUZ DE RELLENO

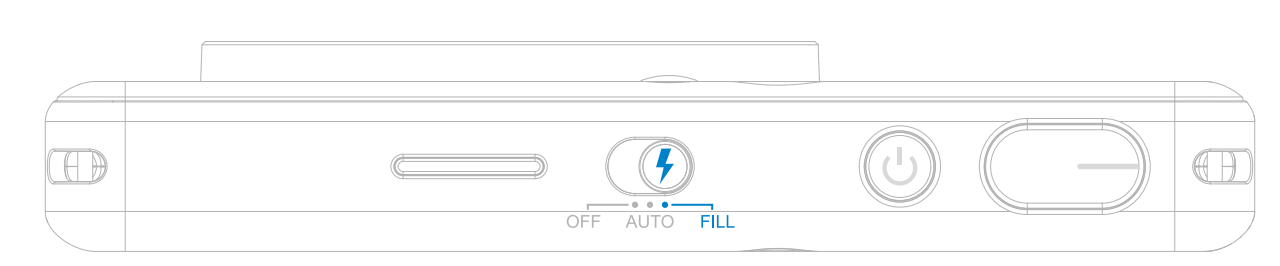

\* Rango efectivo de la luz de relleno: 30 - 60 cm

- La foto se imprimirá inmediatamente después de hacerla.
- El dispositivo puede contener hasta 3 imágenes en el momento de imprimir.
- El dispositivo también puede imprimir fotos desde el smartphone a través de la aplicación.

Cuando la proporción es de 2x2, la zona vacía del papel fotográfico es diferente, ya que depende de cómo se sostenga el dispositivo.

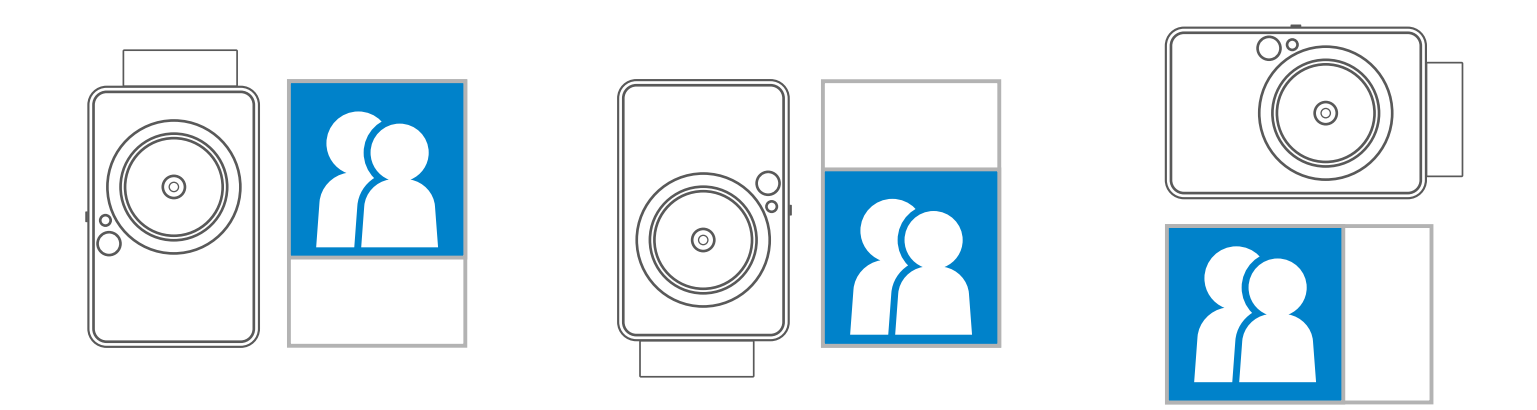

# IMPRESIÓN DE UNA FOTO

# PROPORCIÓN

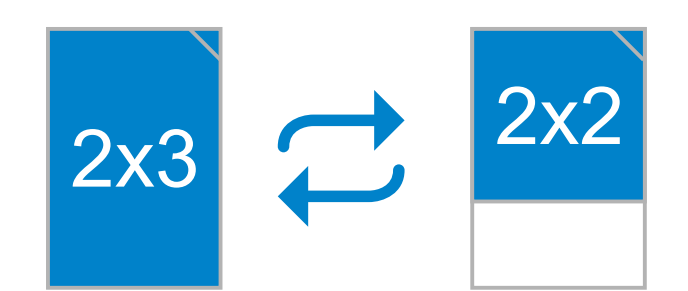

# IMPRESIÓN Y REIMPRESIÓN

fiesta, puede pulsar el botón  $\overline{|\mathbf{u}|}$ de impresión para volver a imprimir la última foto impresa.

El usuario puede seleccionar entre dos proporciones con el botón de proporción :  $2x3 y 2x2$  .

Cuando realice e imprima una

foto, si desea hacer un

duplicado de ella o, por ejemp-

lo, distribuir varias copias en una

REIMPRESIÓN DE UNA FOTO

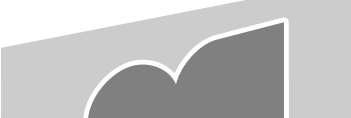

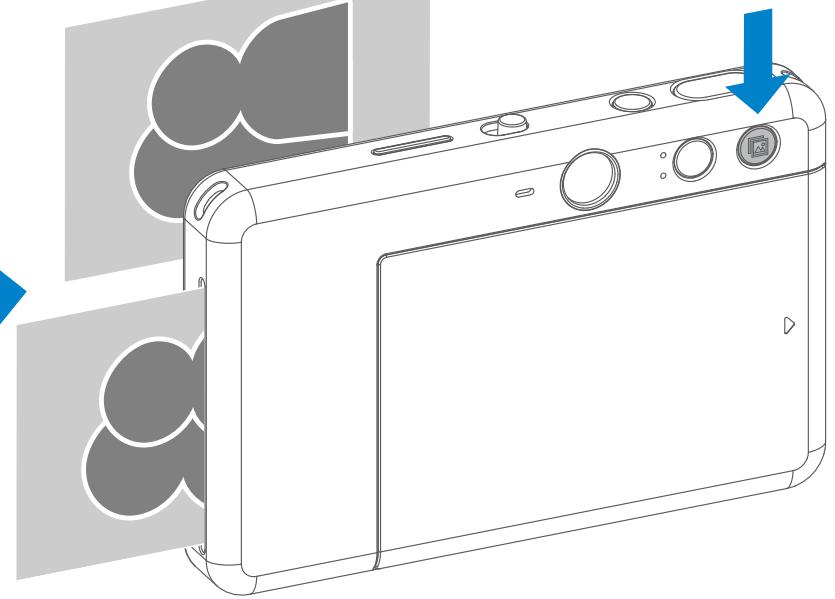

La proporción puede cambiar en

cualquier momento antes de hacer la foto.

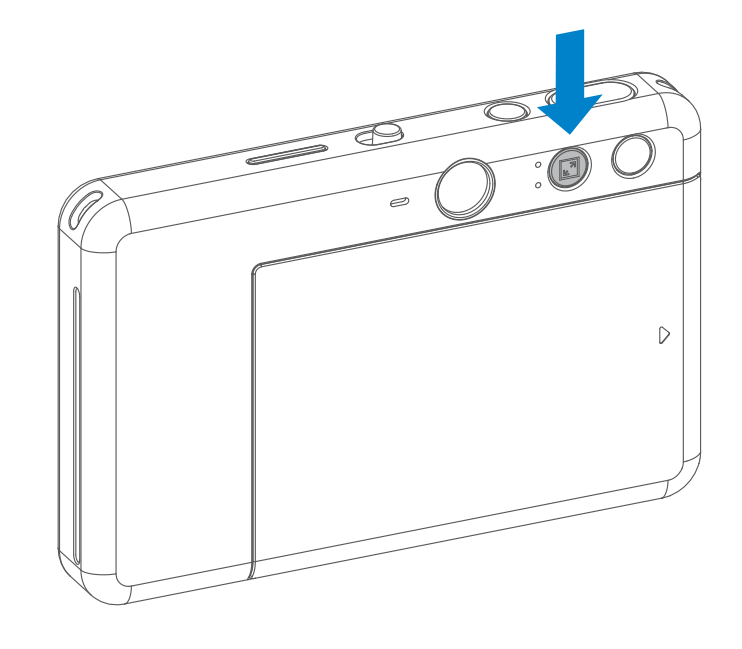

# DISPARO REMOTO

El usuario puede dirigir por control remoto el dispositivo desde la aplicación y, por ejemplo, hacer fotos. Pulse  $\widehat{\P}$ en la aplicación para entrar en la página de control remoto.

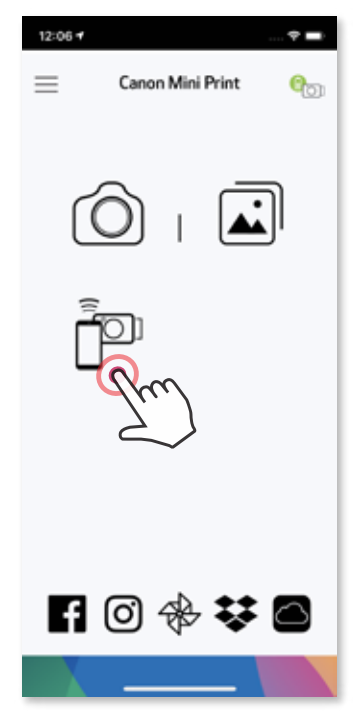

### **TEMPORIZADOR**

Pulse  $\Box$  para hacer la foto inmediatamente. Pulse  $\Diamond$ , seleccione el temporizador de 3, 5 o 10 segundos (esta función se encuentra desactivada de forma predeterminada) y pulse **o** para empezar la cuenta atrás.

• La luz LED del temporizador que rodea el espejo selfie le avisará en cuanto el temporizador se haya activado.

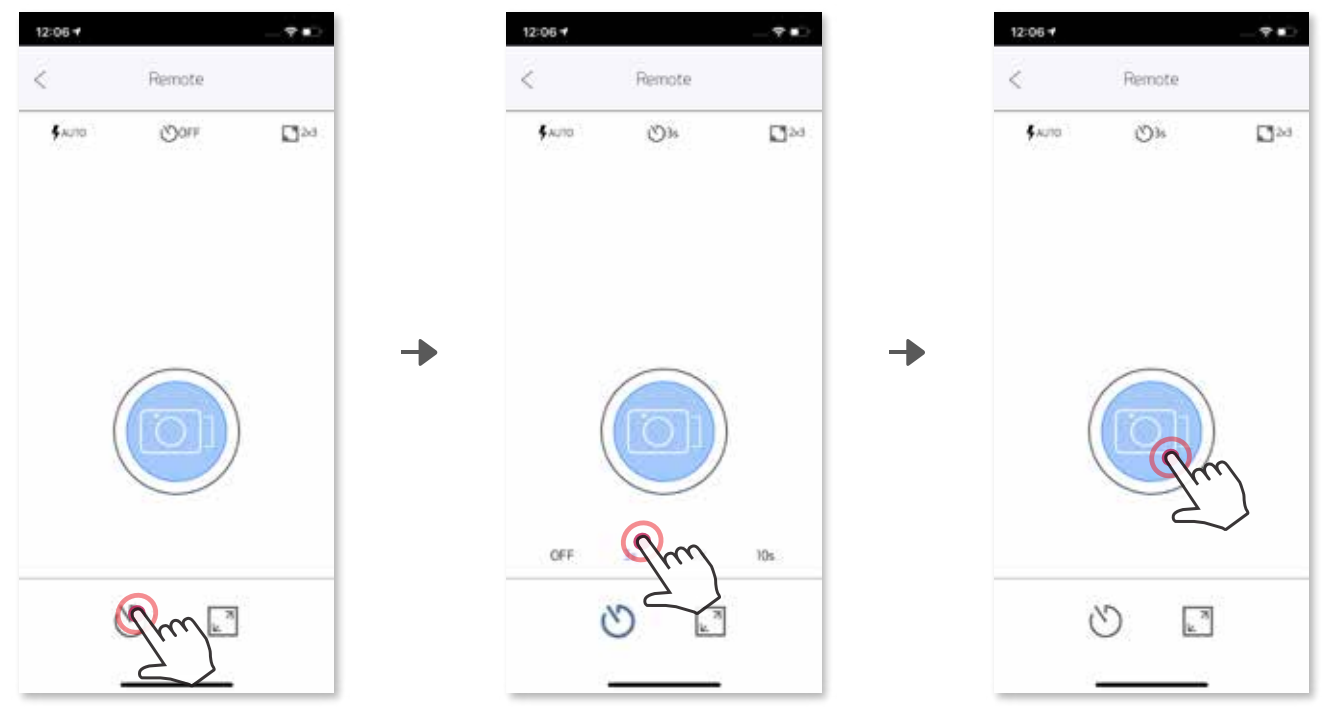

# PROPORCIÓN

Pulse  $\sqrt{2}$  para seleccionar entre dos proporciones (2x3 y 2x2).

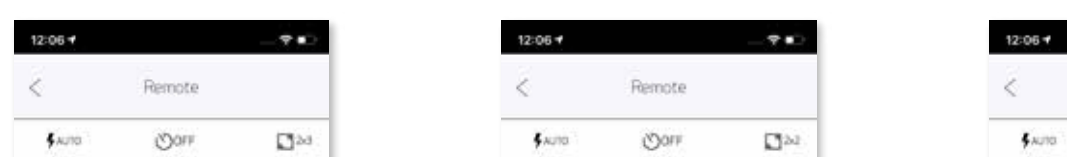

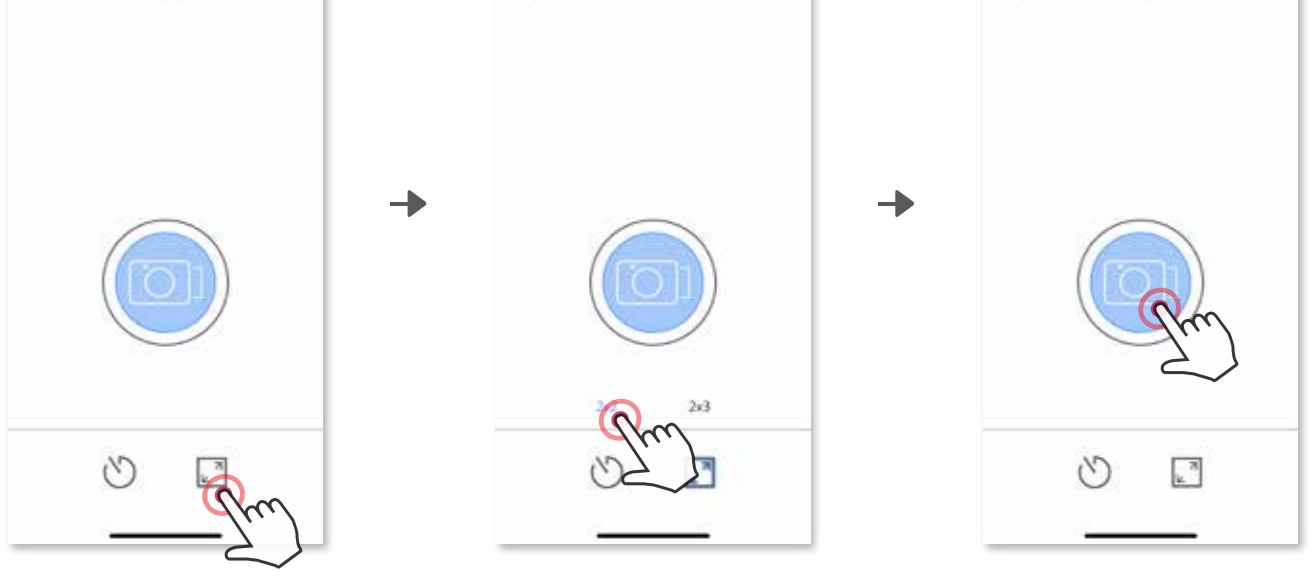

Υ¥,

 $\Box \omega$ 

Remote  $VQY_1$ 

# VOZ DE LA CÁMARA (solo en iOS)

Cuando la cámara está conectada a un dispositivo móvil, el usuario puede personalizar los efectos de sonido de «Activar», «Desactivar» y «Obturador». El usuario puede grabar 3 archivos de sonido (de 4 segundos como máximo) para cada efecto de voz de la cámara a través de la aplicación.

Pulse  $\equiv$  en el menú principal, diríjase a Ajustes de configuración > Impresoras, seleccione su dispositivo y pulse «Voz de la cámara».

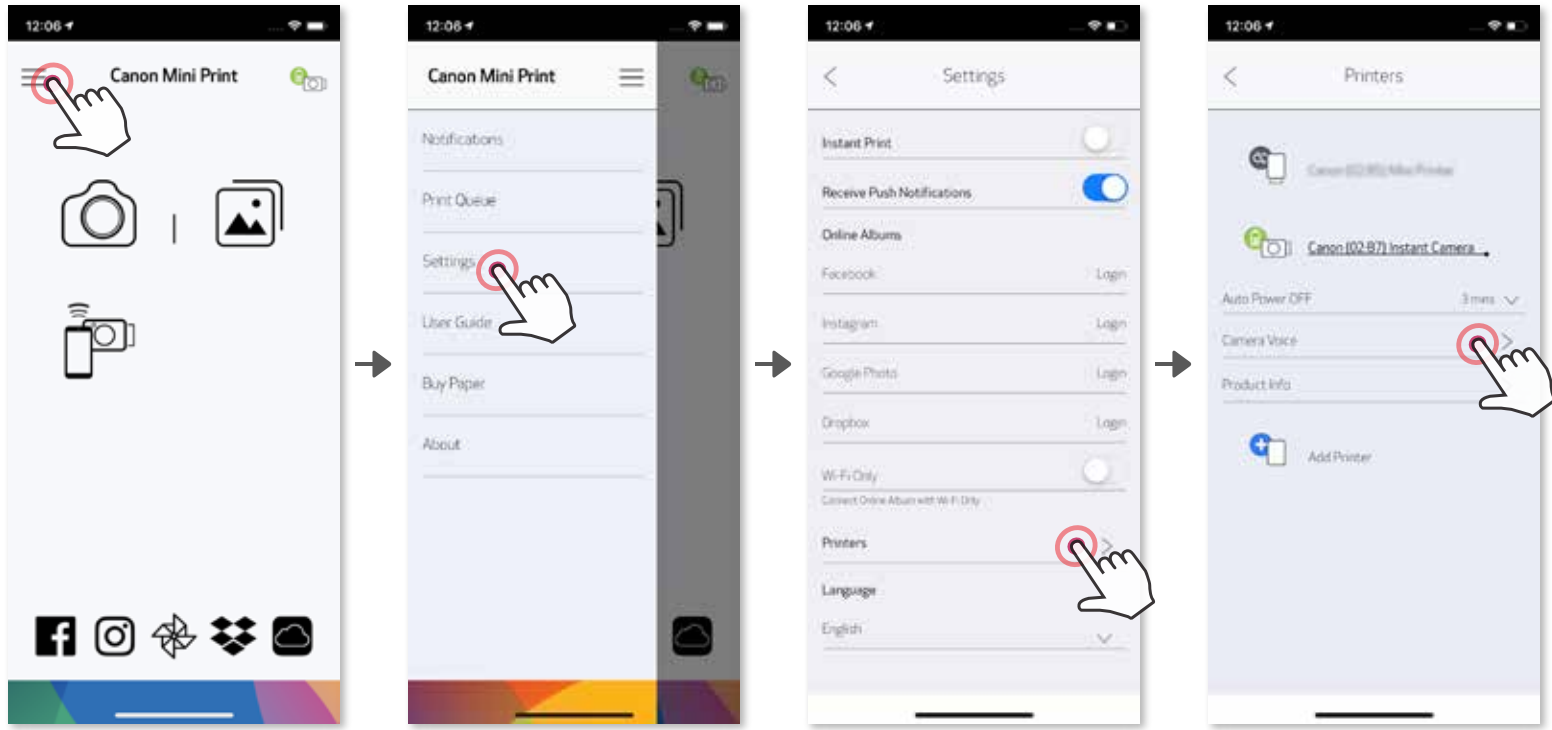

Para empezar a grabar, pulse el icono del archivo de sonido deseado, por ejemplo **Audio 1** y luego pulse  $\bullet$  . Pulse  $\bullet$  para reproducir el efecto de sonido y  $\checkmark$  para guardarlo y aplicarlo a la cámara.

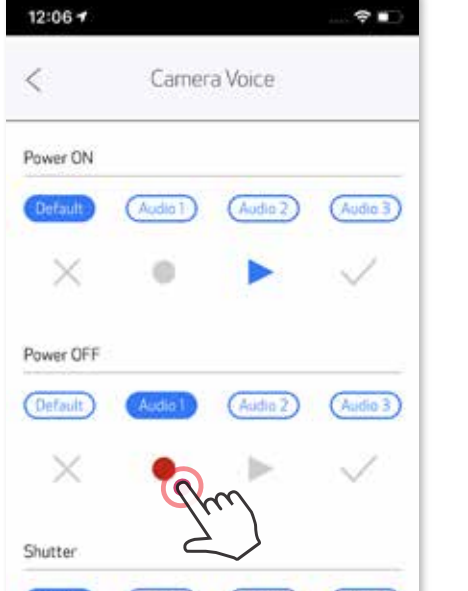

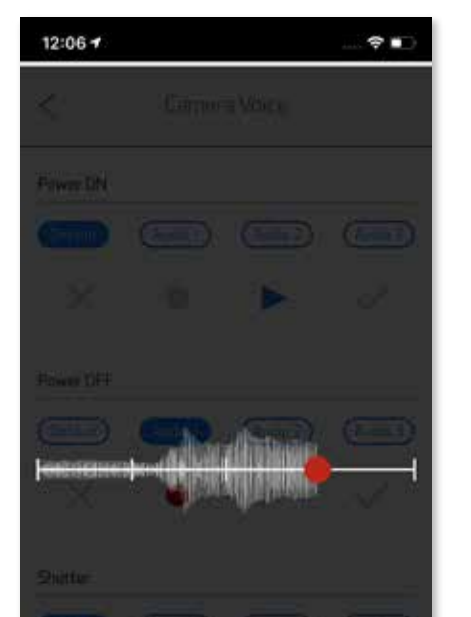

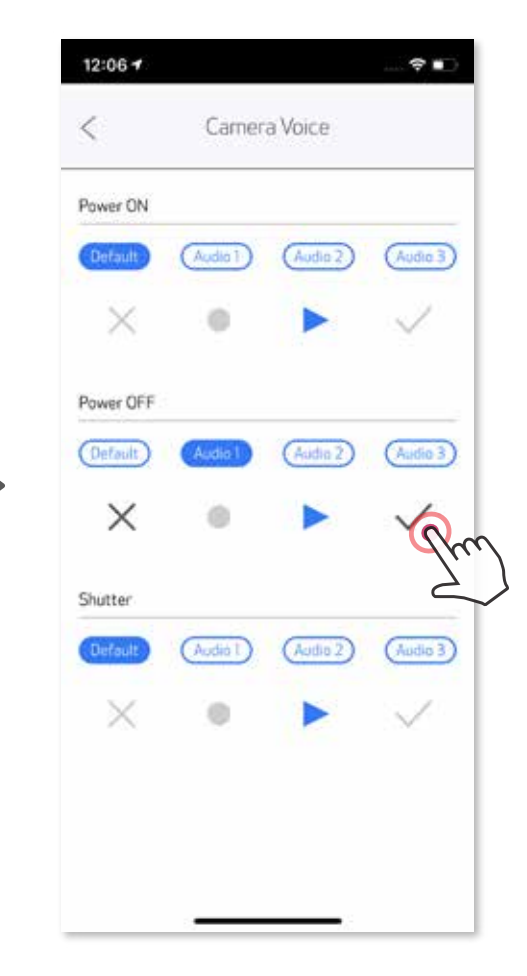

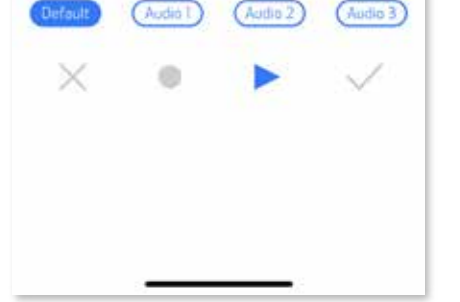

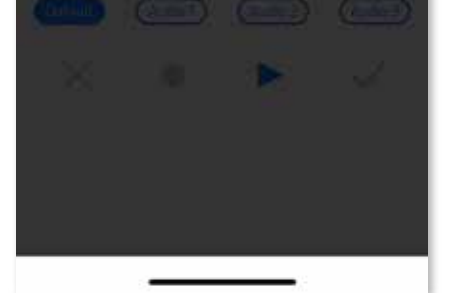

### INDICADOR LED

#### **Temperatura** demasiado alta

Temperatura demasiado baja

Cabezal de la impresora enfriándose

Comprobando la temperatura del cabezal de la impresora y dejando que se enfríe antes de continuar

Rojo (hasta que la temperatura vuelva a la normalidad)

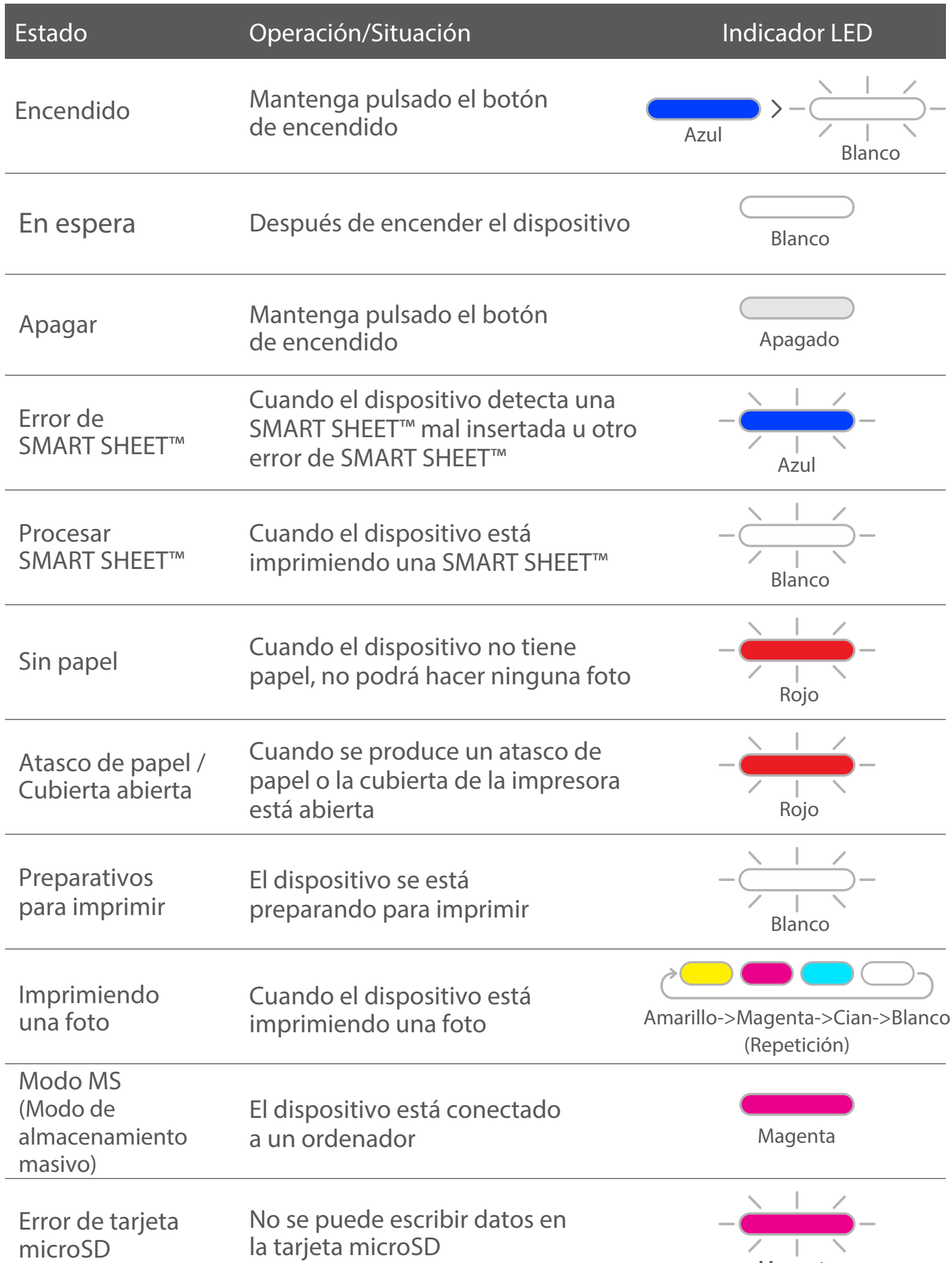

Cian (hasta que la temperatura vuelva a la normalidad)

### Cuando la temperatura es demasiado elevada

Cuando la temperatura es demasiado baja

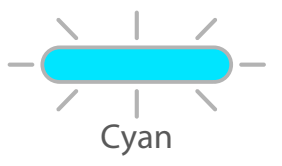

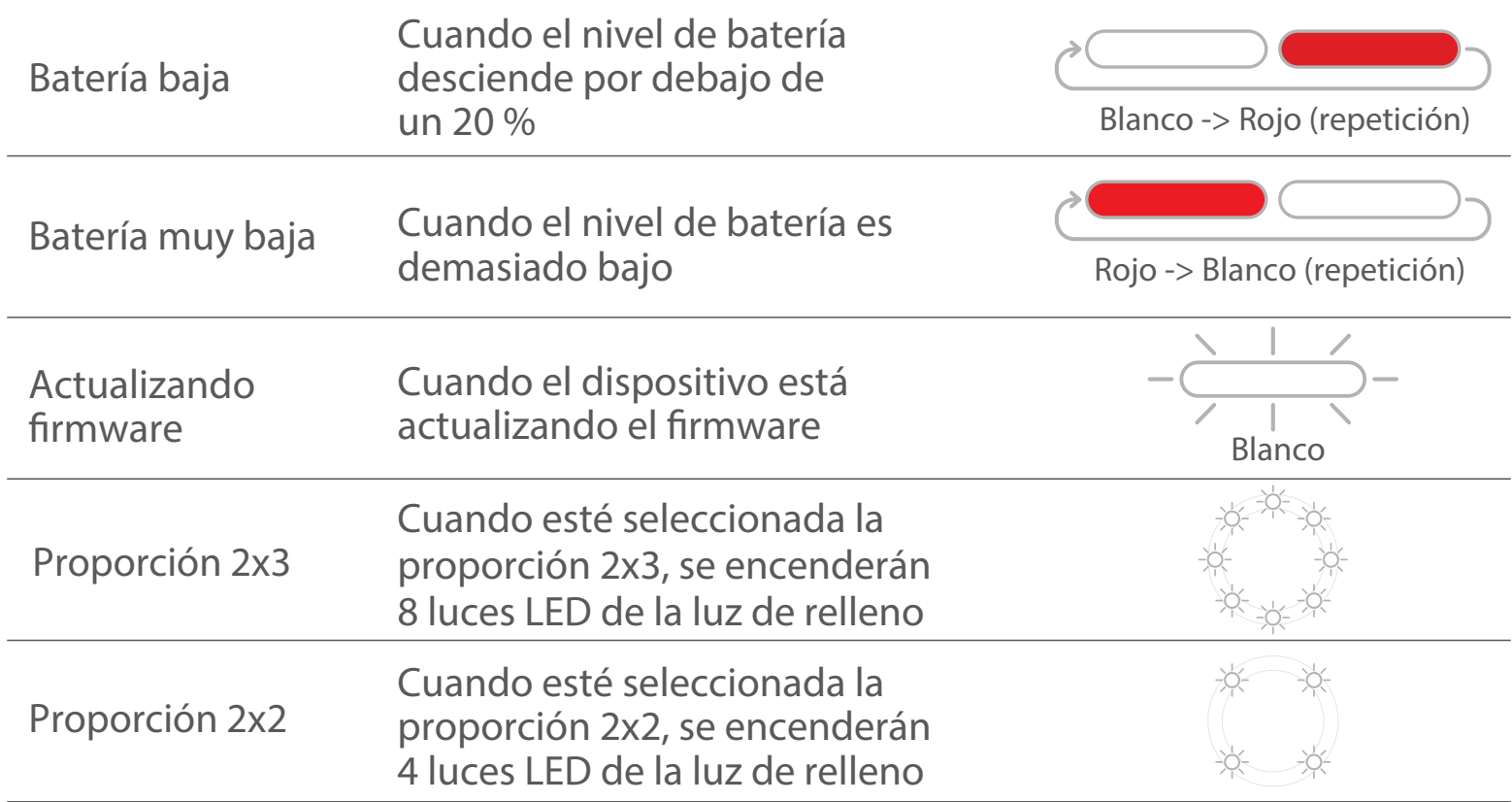

# SOLUCIÓN DE PROBLEMAS

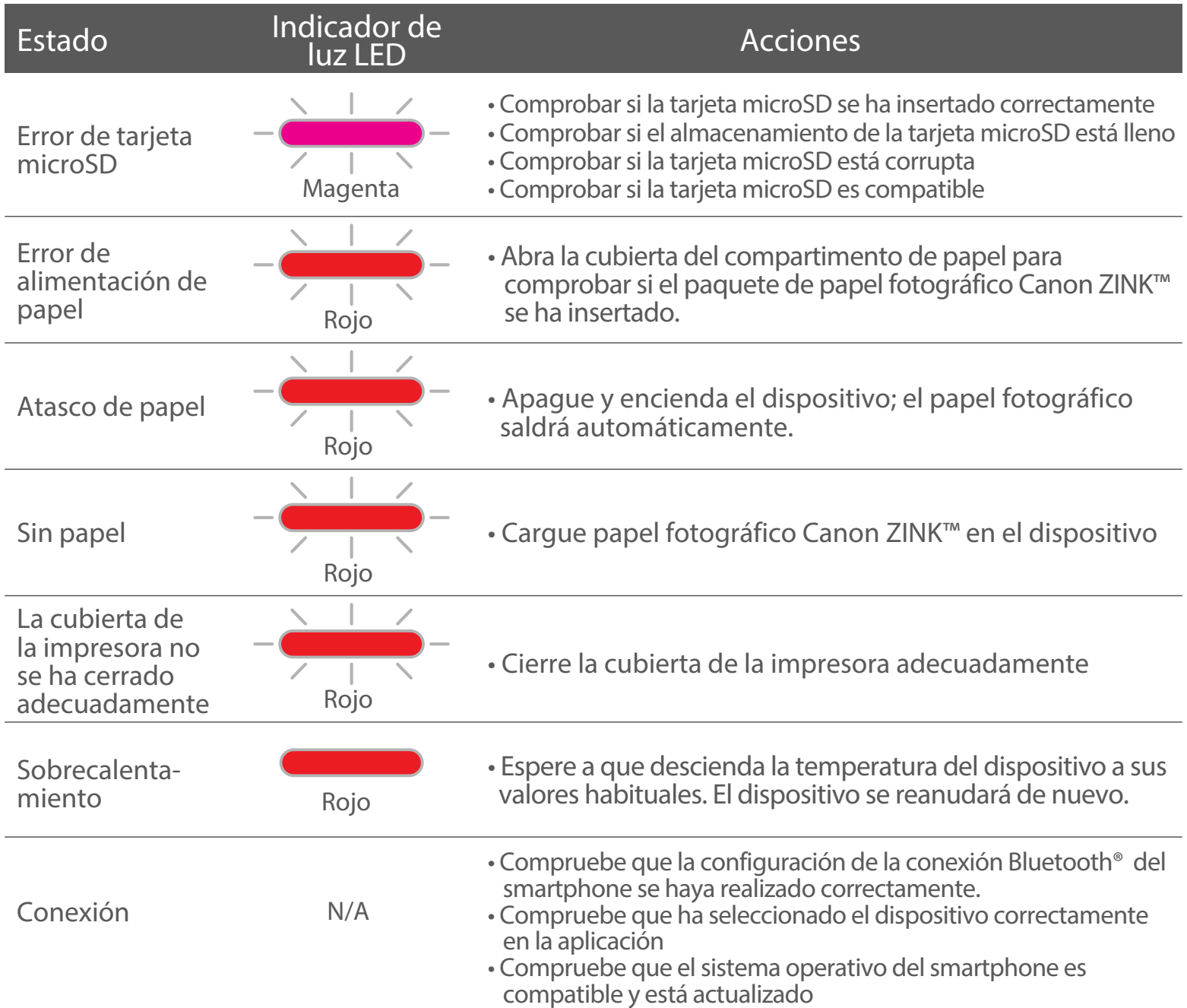

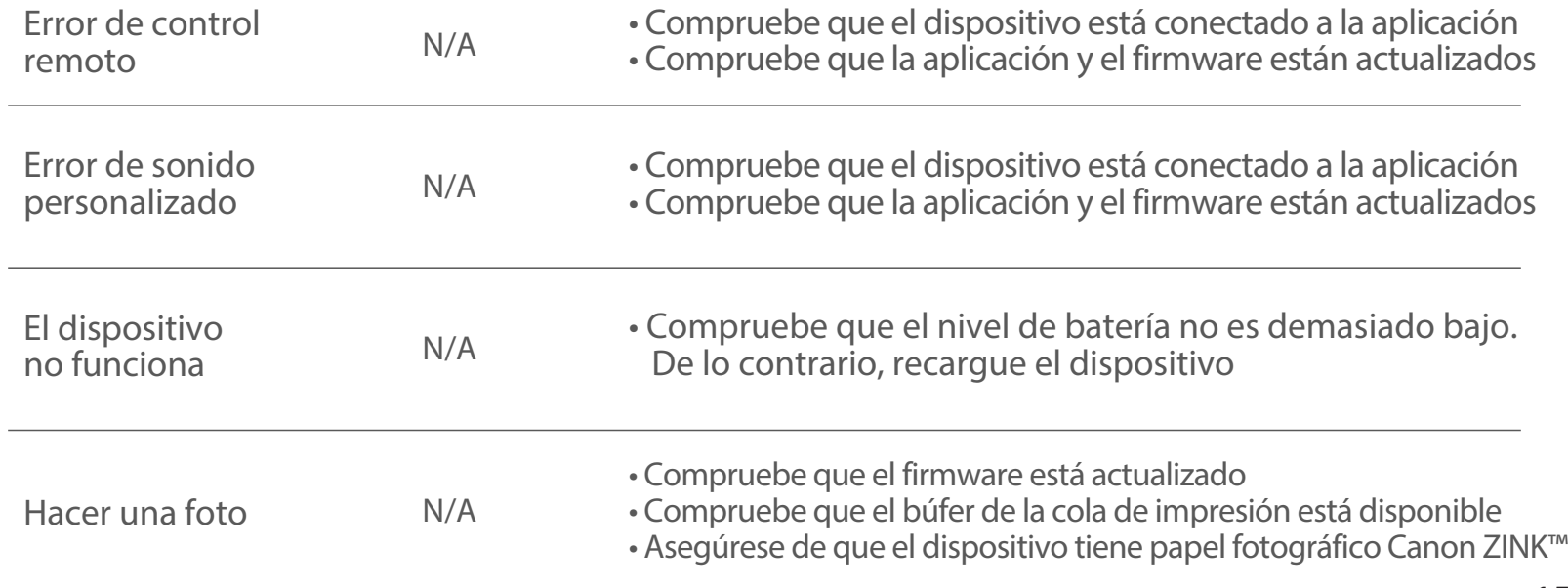

# ESPECIFICACIONES

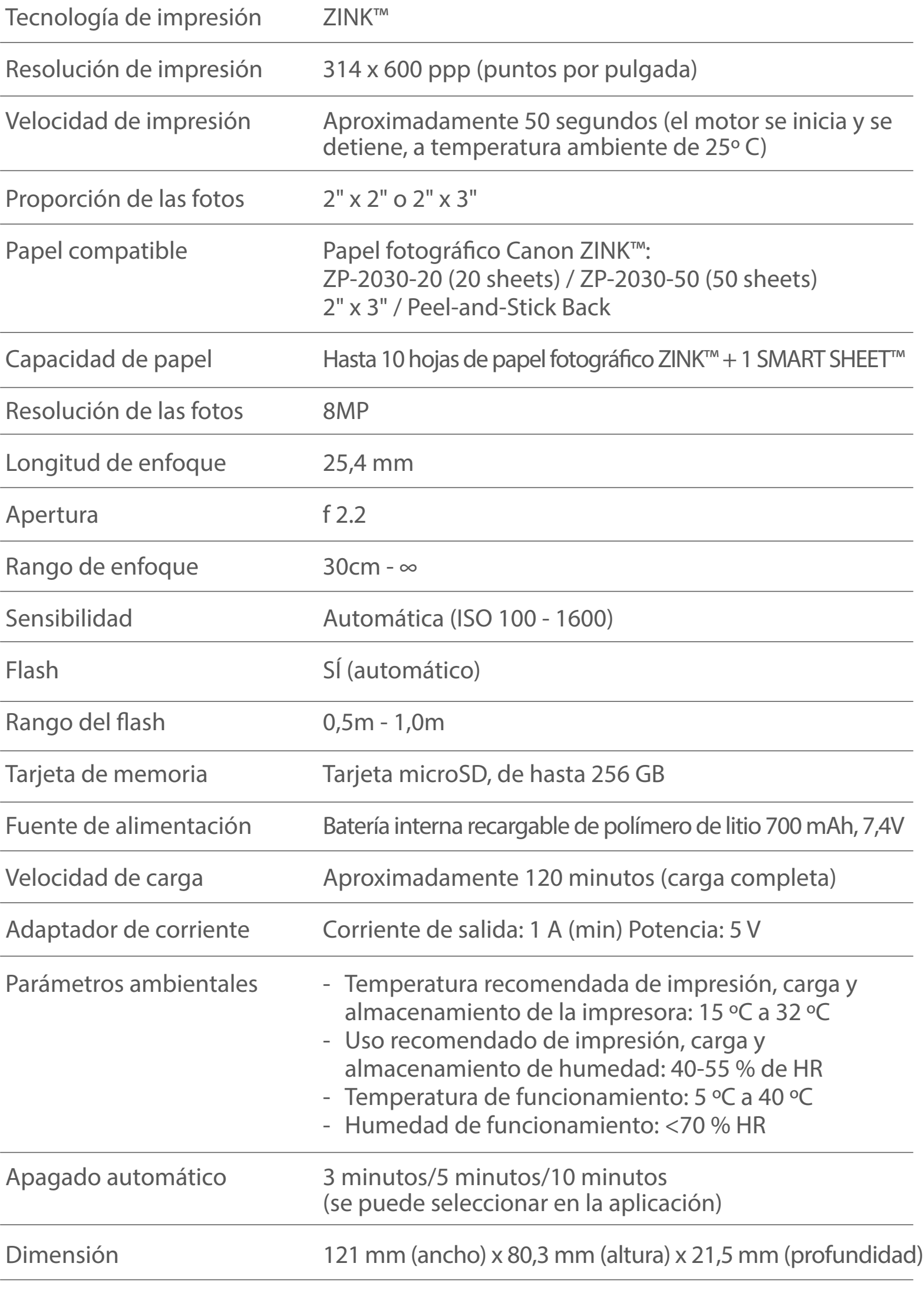

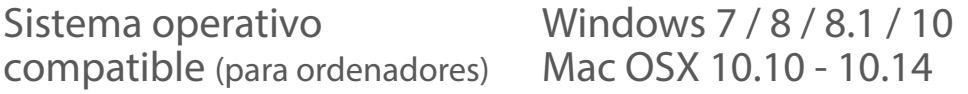

Conectividad Bluetooth® 4.0

Sistema operativo compatible iOS 9.0 o posterior y Android 4.4 o posterior

Aplicación móvil Canon Mini Print

Método de conexión para USB 2.0 (Micro USB) cargar y transferir datos

# INSTALACIÓN DE LA APP

# OPCIÓN<sup>(1)</sup>

### BUSQUE «Canon Mini Print» EN LA TIENDA DE APLICACIONES QUE LE CORRESPONDA

Si utiliza Android™, busque la aplicación en Google Play™

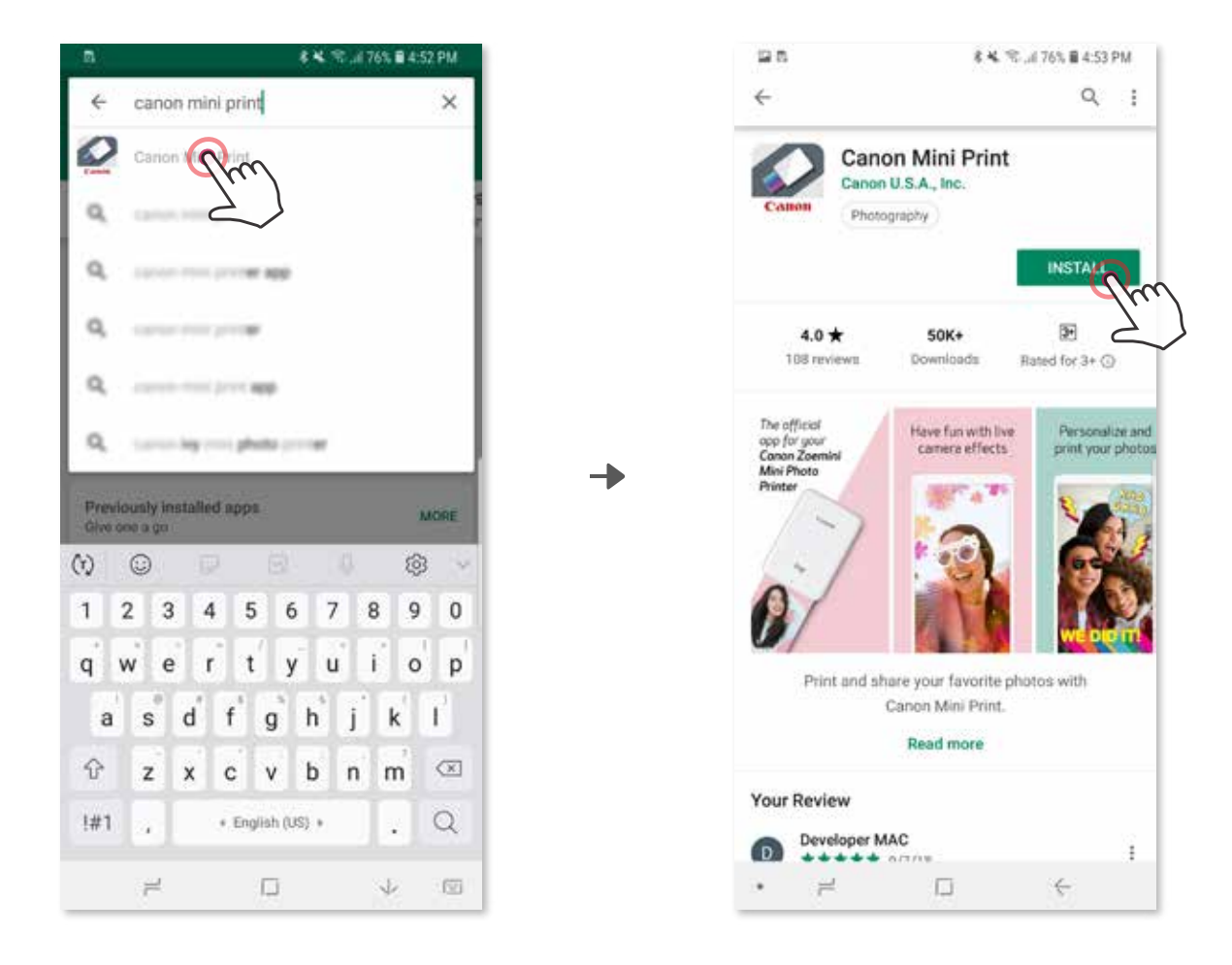

Si utiliza iOS®, busque la aplicación en App Store®

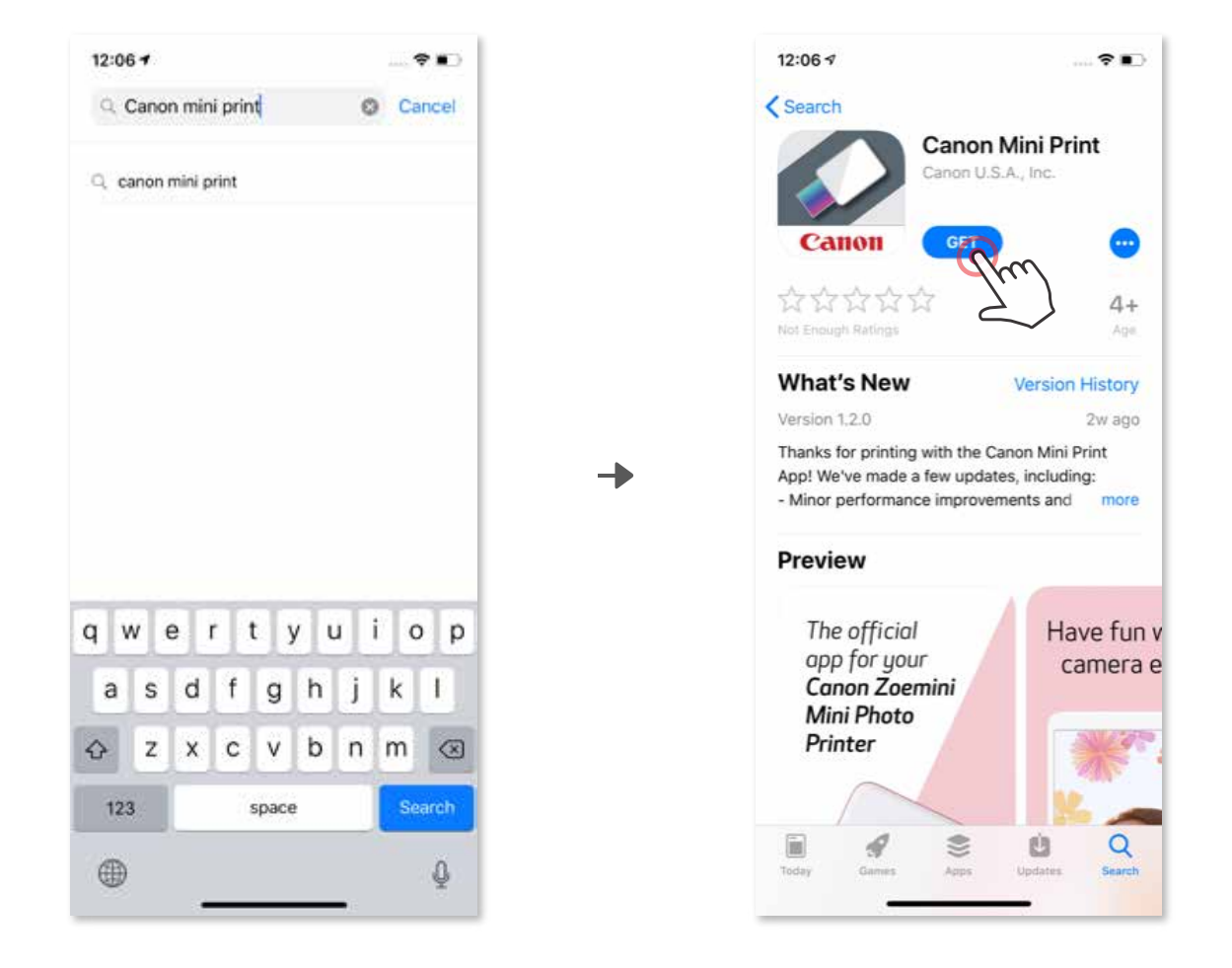

# CON UN CÓDIGO QR, ESCANEE EL CÓDIGO QR EN LA «Guía de inicio rápido» OPCIÓN ②

# MEDIANTE NFC SOLO para Android OPCIÓN<sup>(4)</sup>

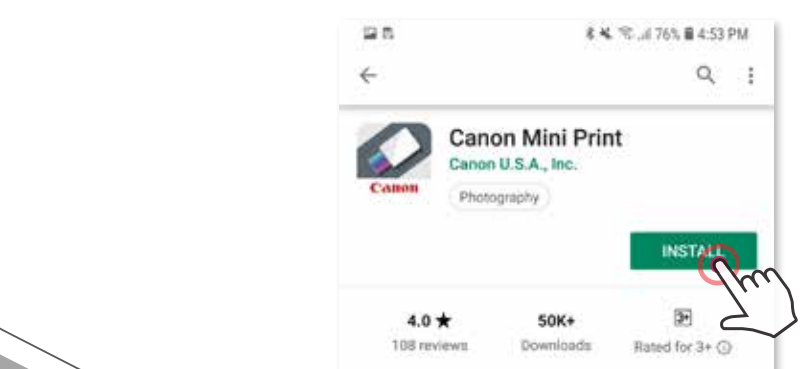

### En el navegador de su dispositivo, VAYA A https://app.canonminiprint.com/

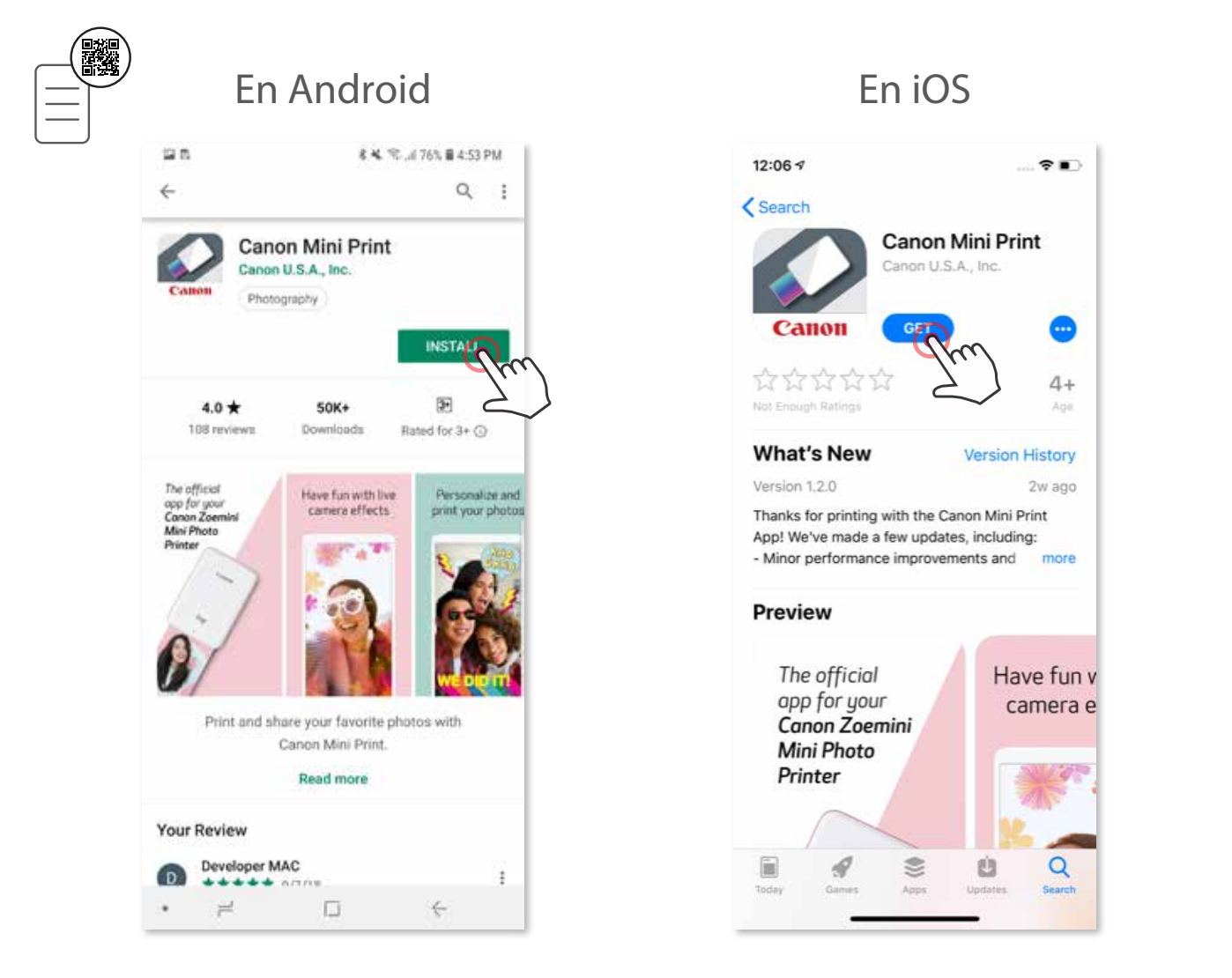

# OPCIÓN<sup>(3)</sup>

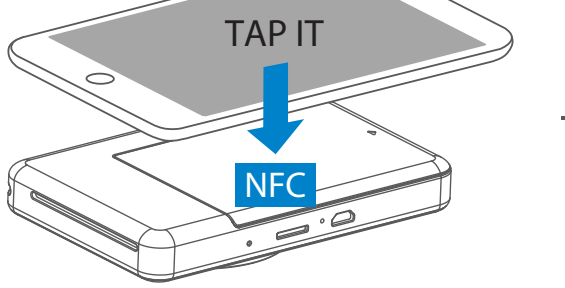

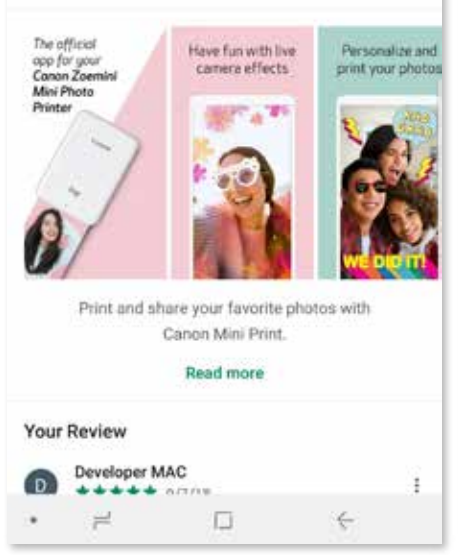

### Sincronización con Android

Encienda la impresora manteniendo presionado el botón de Encendido hasta que la luz LED se encienda.  $(1)$ 

Abra la «Ajustes de configuración» del dispositivo móvil para habilitar Bluetooth<sup>®</sup> y vincularlo con la impresora. ②

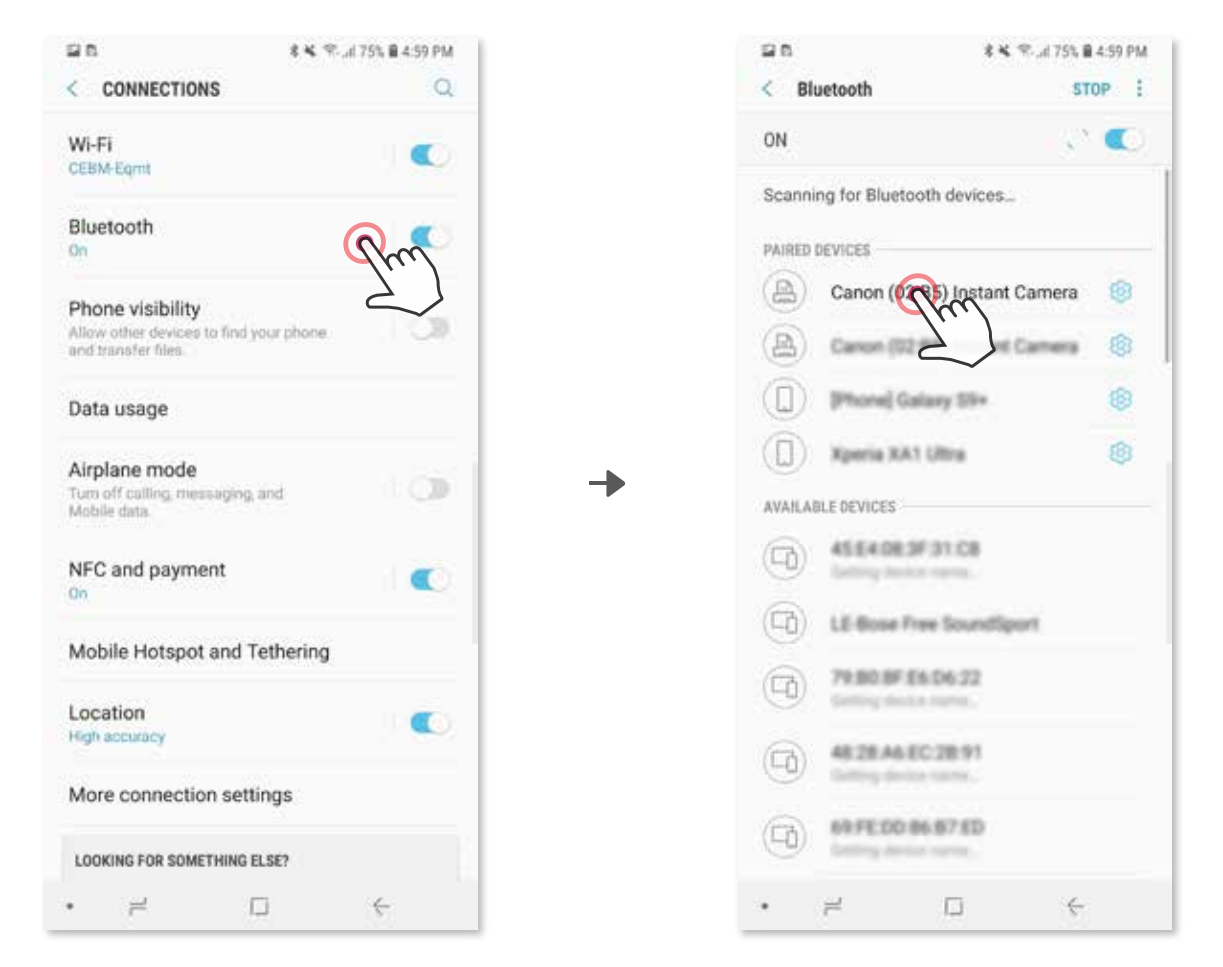

OPCIÓN A - agregue la impresora a la aplicación. Pulse el icono en la esquina supe-③ rior derecha y elija su impresora.

El icono cambiará para indicar el nivel de la batería cuando esté conectado.

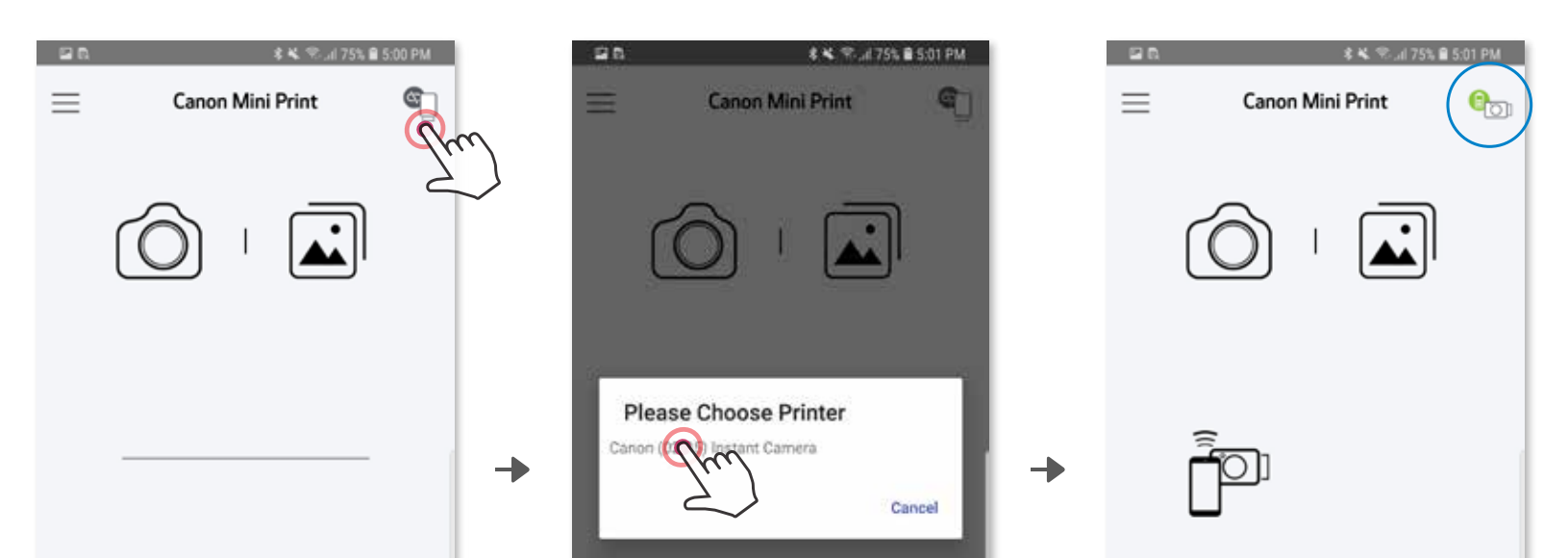

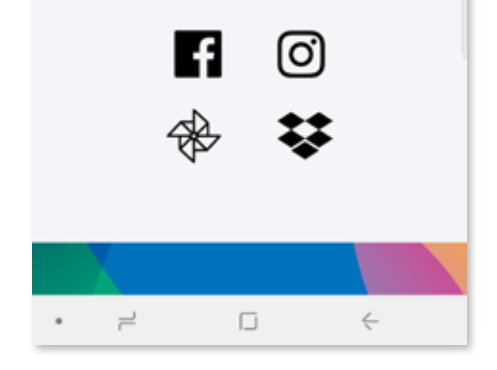

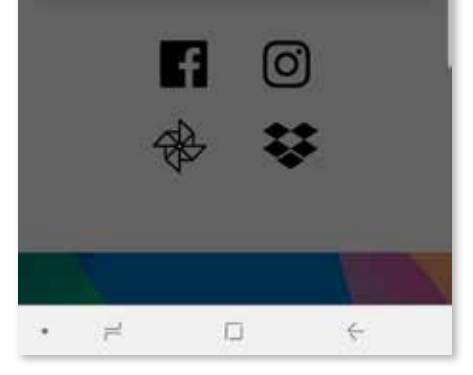

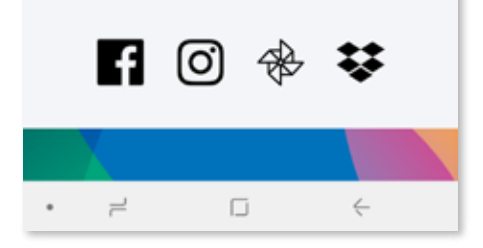

# SINCRONIZACIÓN DEL DISPOSITIVO MÓVIL Y CÁMARA CON IMPRESIÓN INSTANTÁNEA

OPCIÓN B - agregue la impresora a la aplicación. Diríjase a «Ajustes de congura-③ ción» en el menú principal, seleccione «Impresoras», luego «Agregar impresora» y seleccione su impresora..

 $0-$ 

Su impresora aparecerá en la lista de «Impresoras» y el icono cambiará para indicar el nivel de la batería cuando esté conectada.

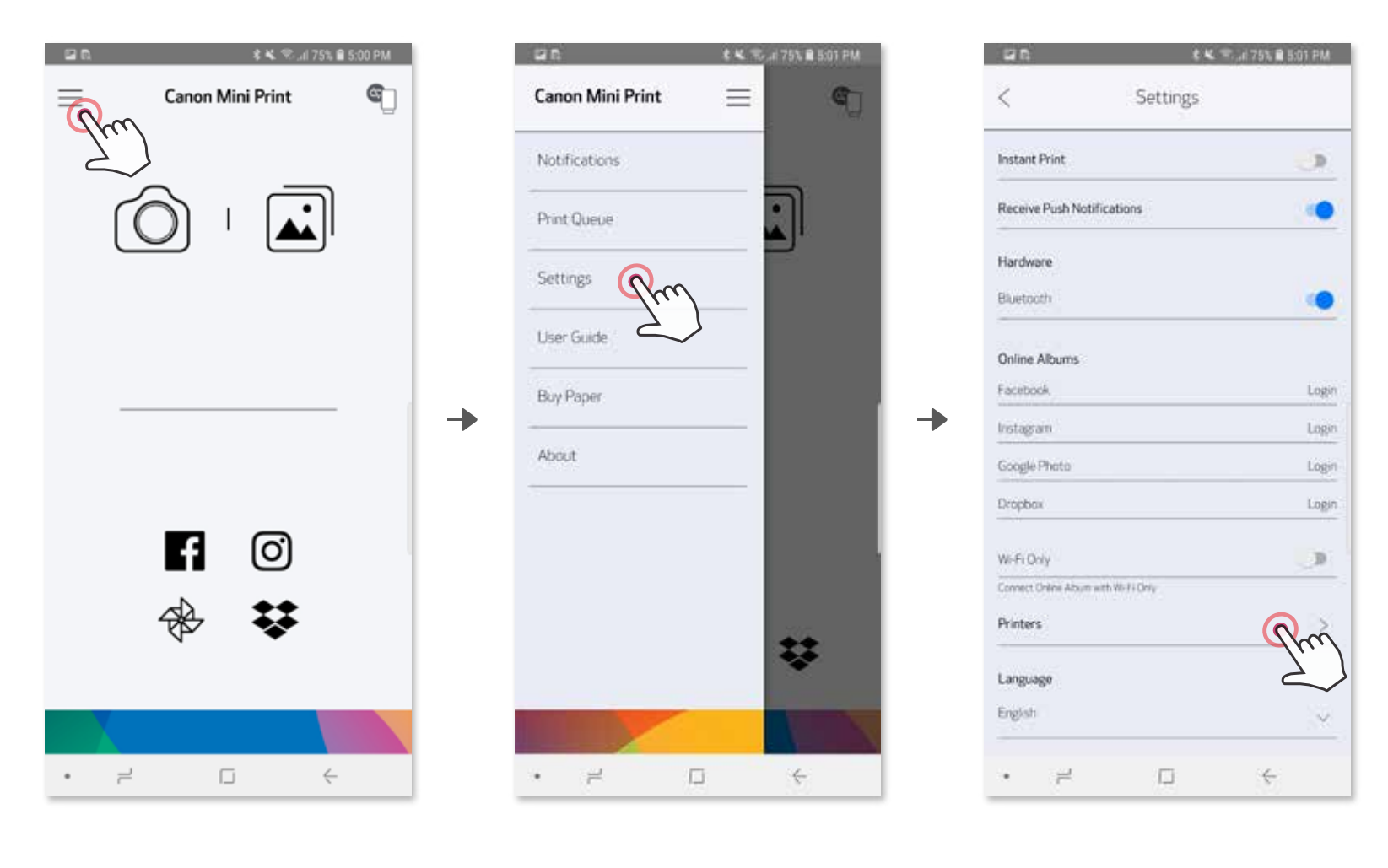

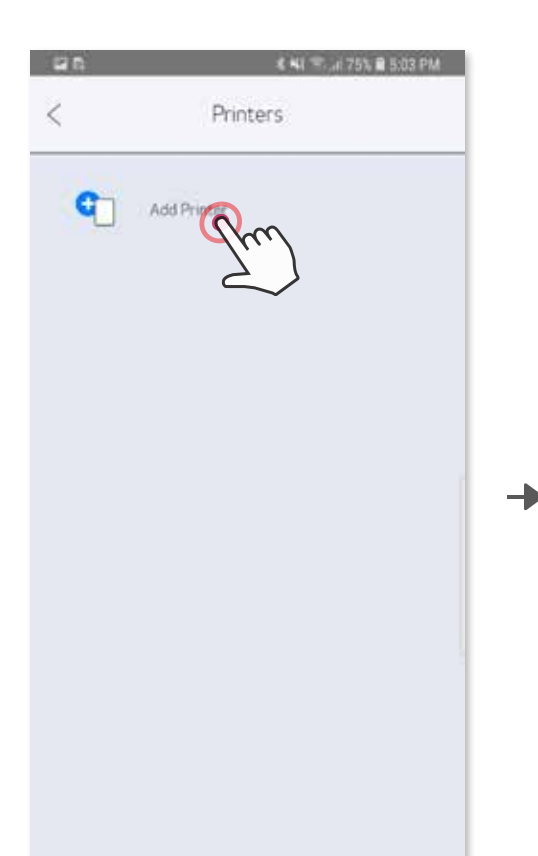

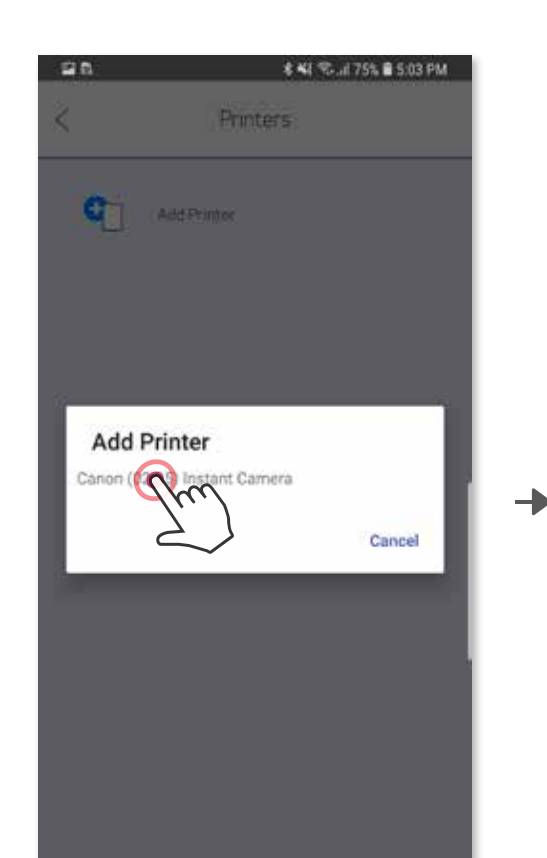

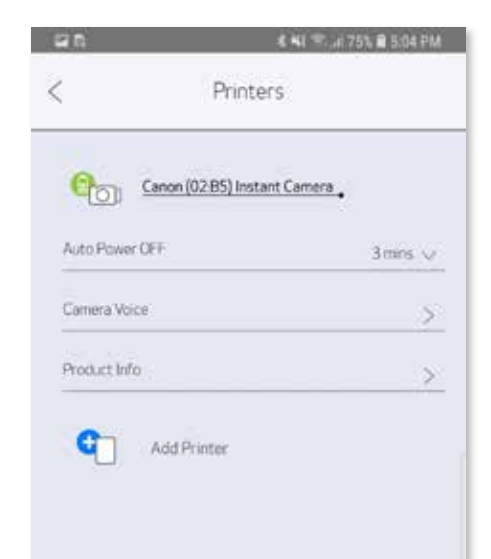

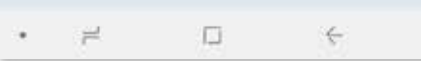

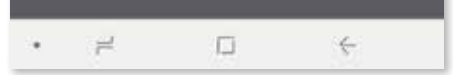

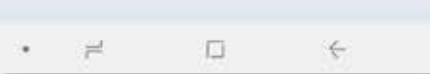

Encienda la impresora presionando y manteniendo presionado el botón de ① encendido hasta que la luz indicadora LED se encienda

Abra la «Ajustes de configuración» del dispositivo móvil para habilitar Bluetooth<sup>®</sup> y vincularlo con la impresora. ②

 $\rightarrow$ 

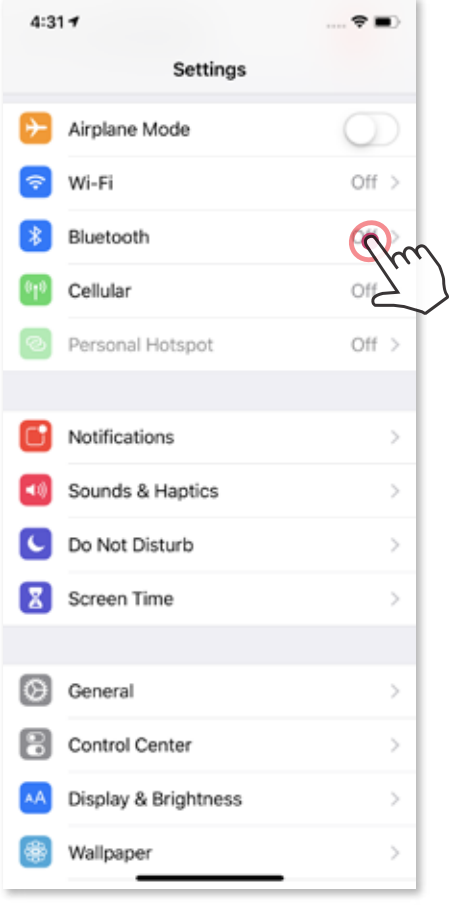

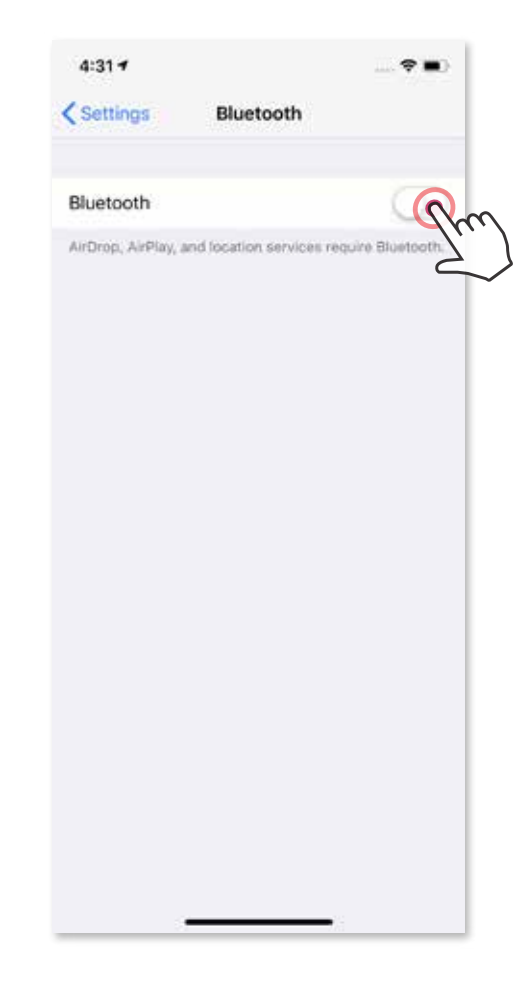

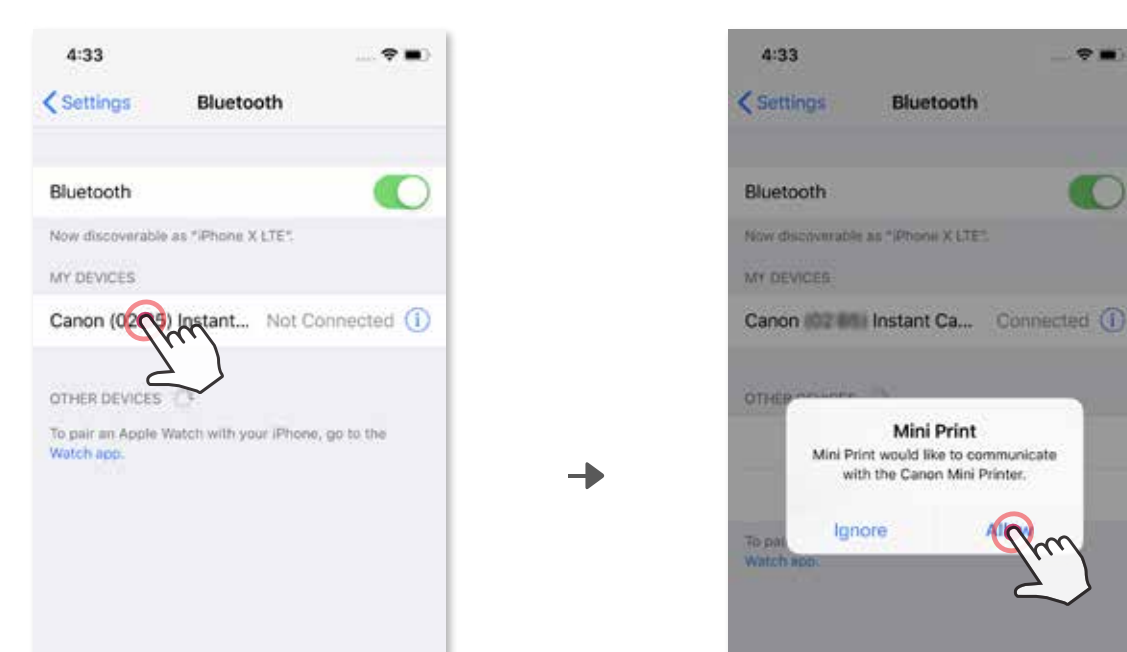

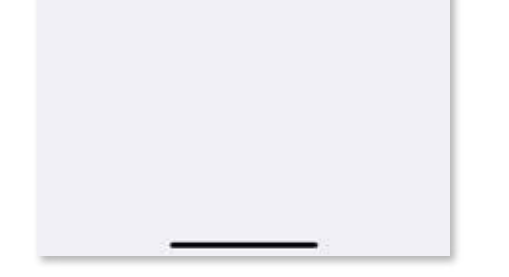

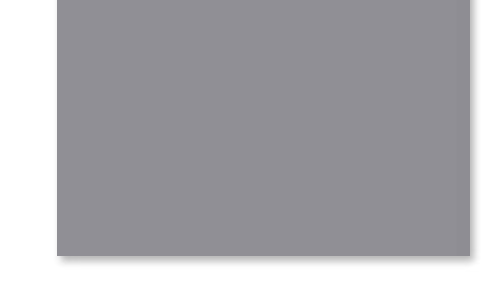

OPCIÓN A - agregue la impresora a la aplicación. Pulse el icono en la esquina ③ superior derecha y elija su impresora. El icono cambiará para indicar el nivel de la batería cuando esté conectado.

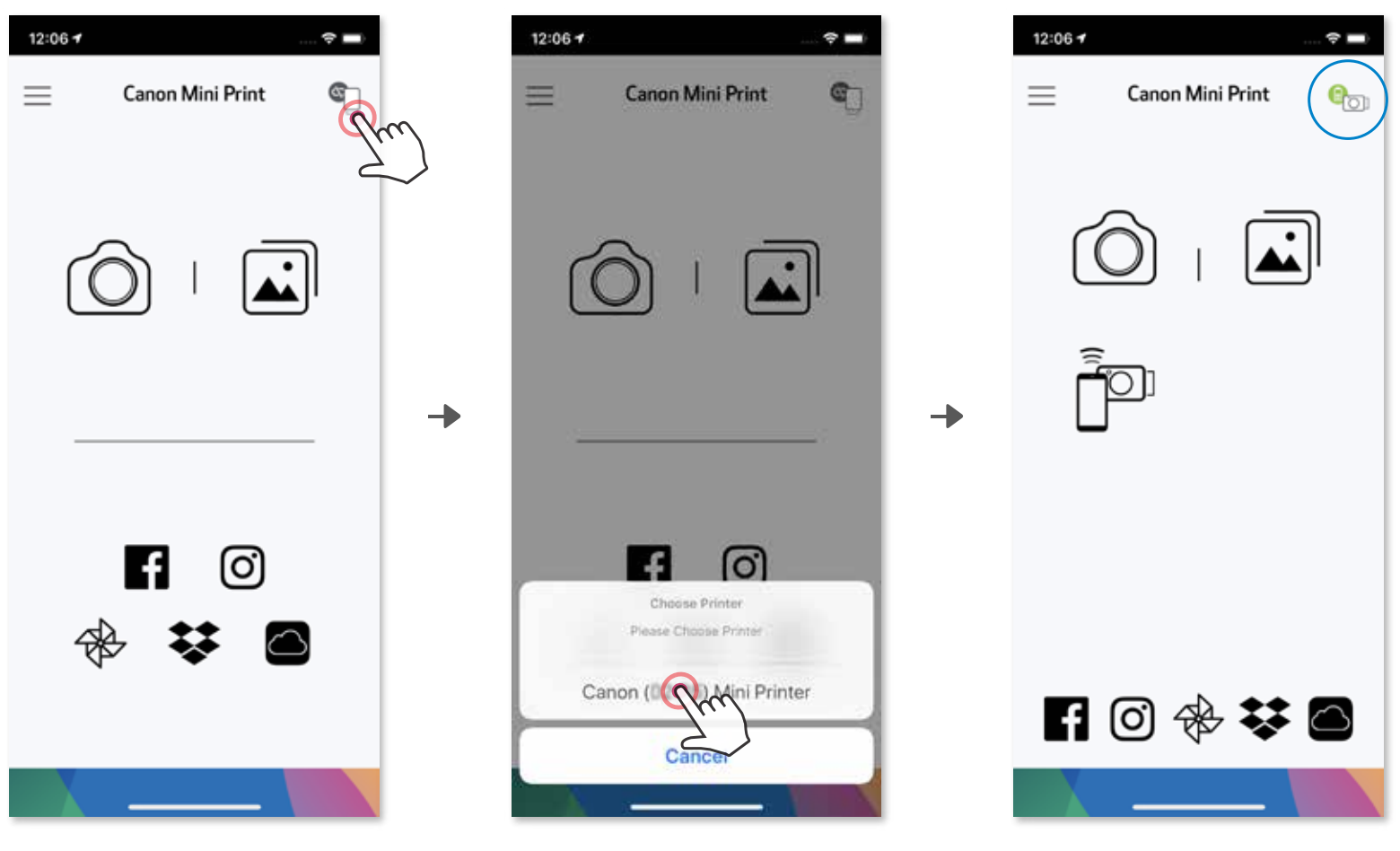

③ OPCIÓN B - agregue la impresora a la aplicación. Diríjase a «Ajustes de conguración» en el menú principal, seleccione «Impresoras», luego «Agregar impresora» y seleccione su impresora..

 $- 0 -$ 

Su impresora aparecerá en la lista de «Impresoras» y el icono cambiará para indicar el nivel de la batería cuando esté conectada.

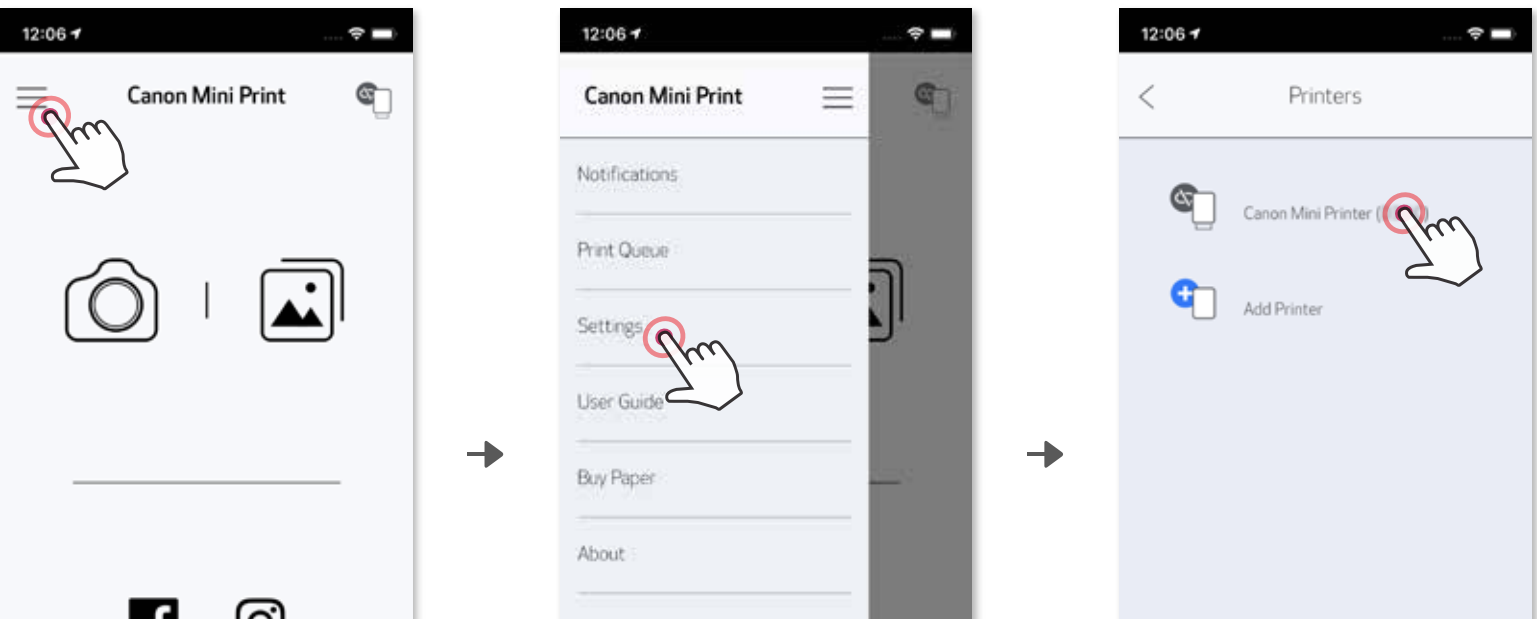

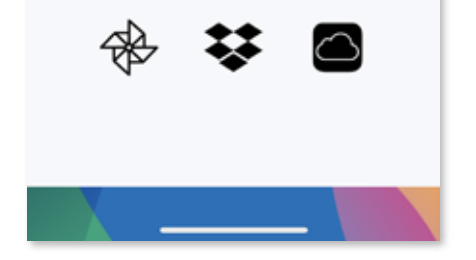

ש

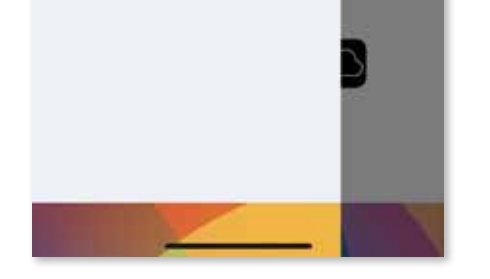

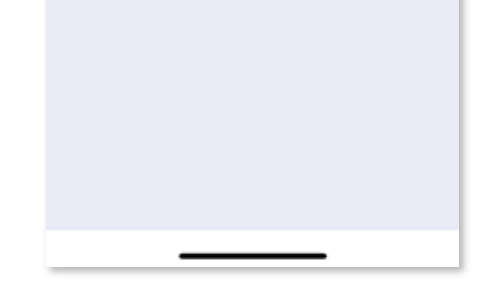

# Sincronización con Android (con NFC)

Icono de estado de la impresora (se muestra en la aplicación)

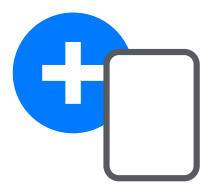

Agregar nueva impresora Impresora no conectada

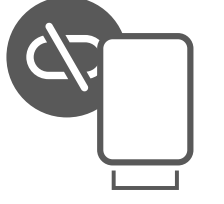

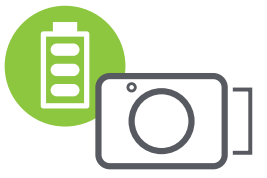

En su dispositivo móvil, compruebe que NFC y Bluetooth® estén habilitados. ①

Abra la aplicación Canon Mini Print. ②

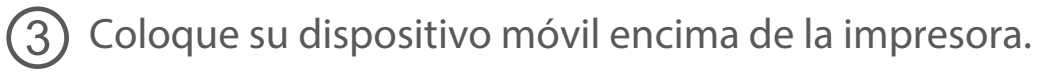

Siga las instrucciones que aparecen en pantalla para completar el emparejamiento y la conexión por primera vez. ④

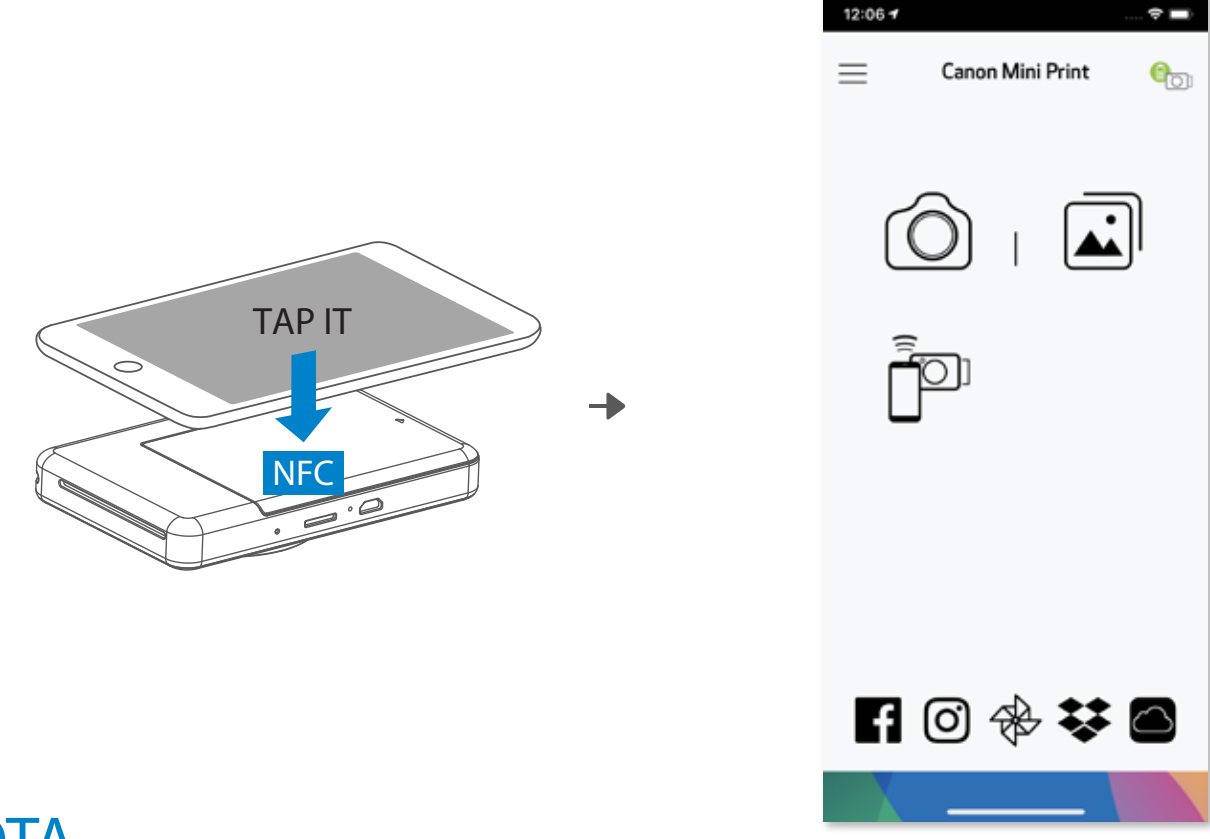

# **D** NOTA

Impresora conectada *(se muestra el estado de la batería)*

- Una impresora se puede sincronizar con un solo dispositivo iOS/Android.
- Un dispositivo iOS/Android se puede conectar a varias impresoras. Para sincronizar una impresora adicional, diríjase a Ajustes de configuración de la impresora en el menú principal y pulse «Agregar impresora».
- Busque y sincronice una impresora llamada «Canon Cámara instantánea (xx:xx)». Haga coincidir los últimos 4 dígitos del número MAC (xx:xx) en la etiqueta dentro de la impresora. La búsqueda y transferencia de Bluetooth<sup>®</sup> puede presentar errores dependiendo del entorno. Compruebe el estado de Bluetooth® en su dispositivo móvil y vuelva a intentarlo.

Acerca de la sincronización

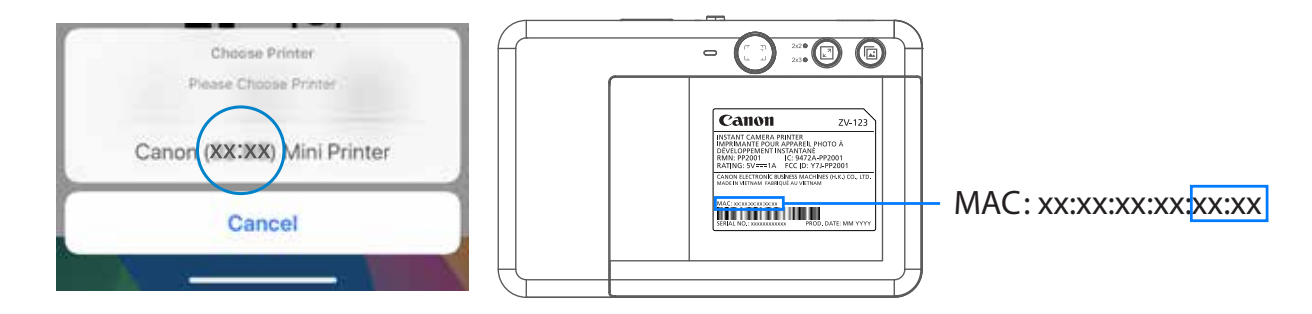

# INTERFAZ DEL USUARIO

# PANTALLA DE INICIO

### MENÚ PRINCIPAL

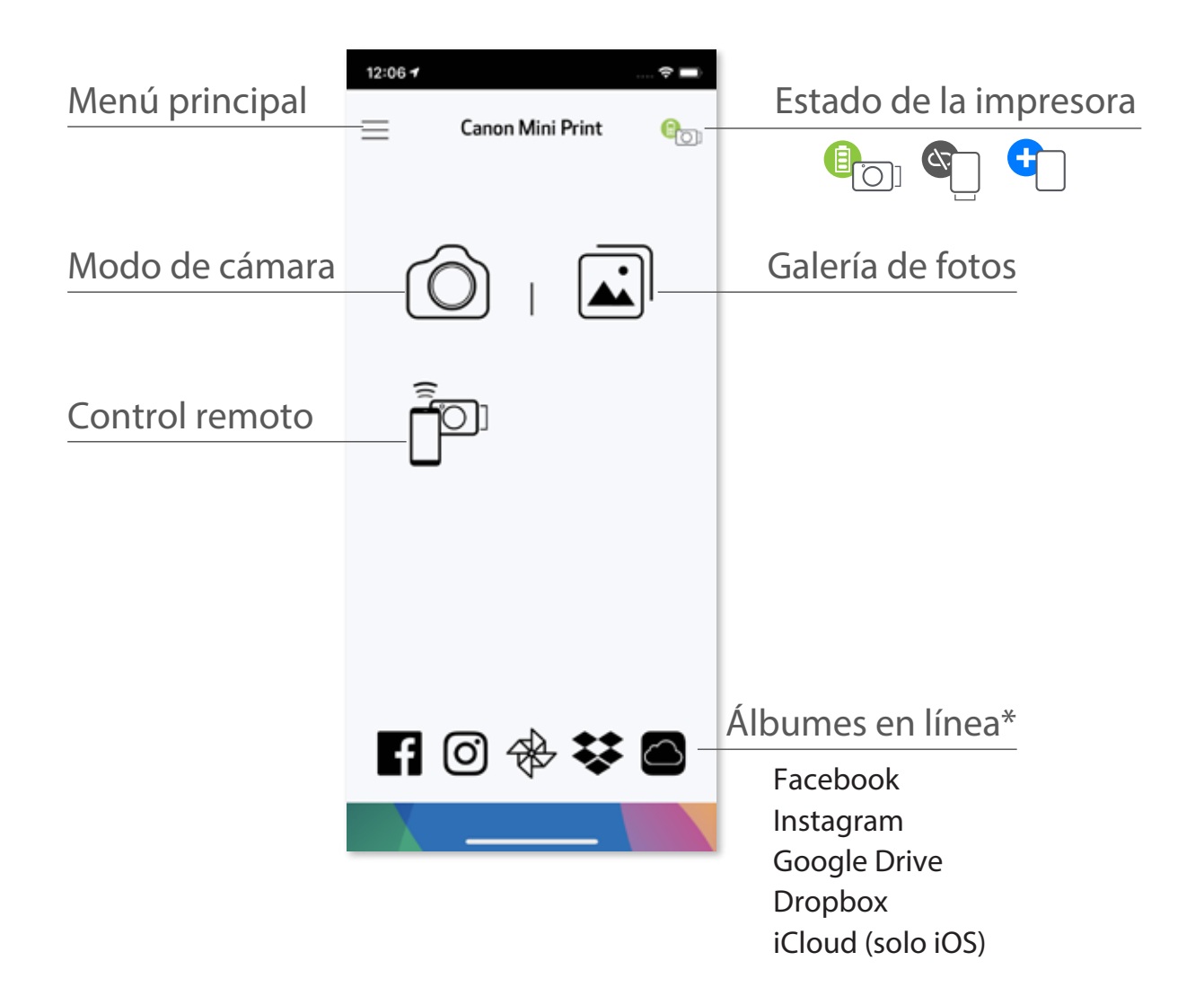

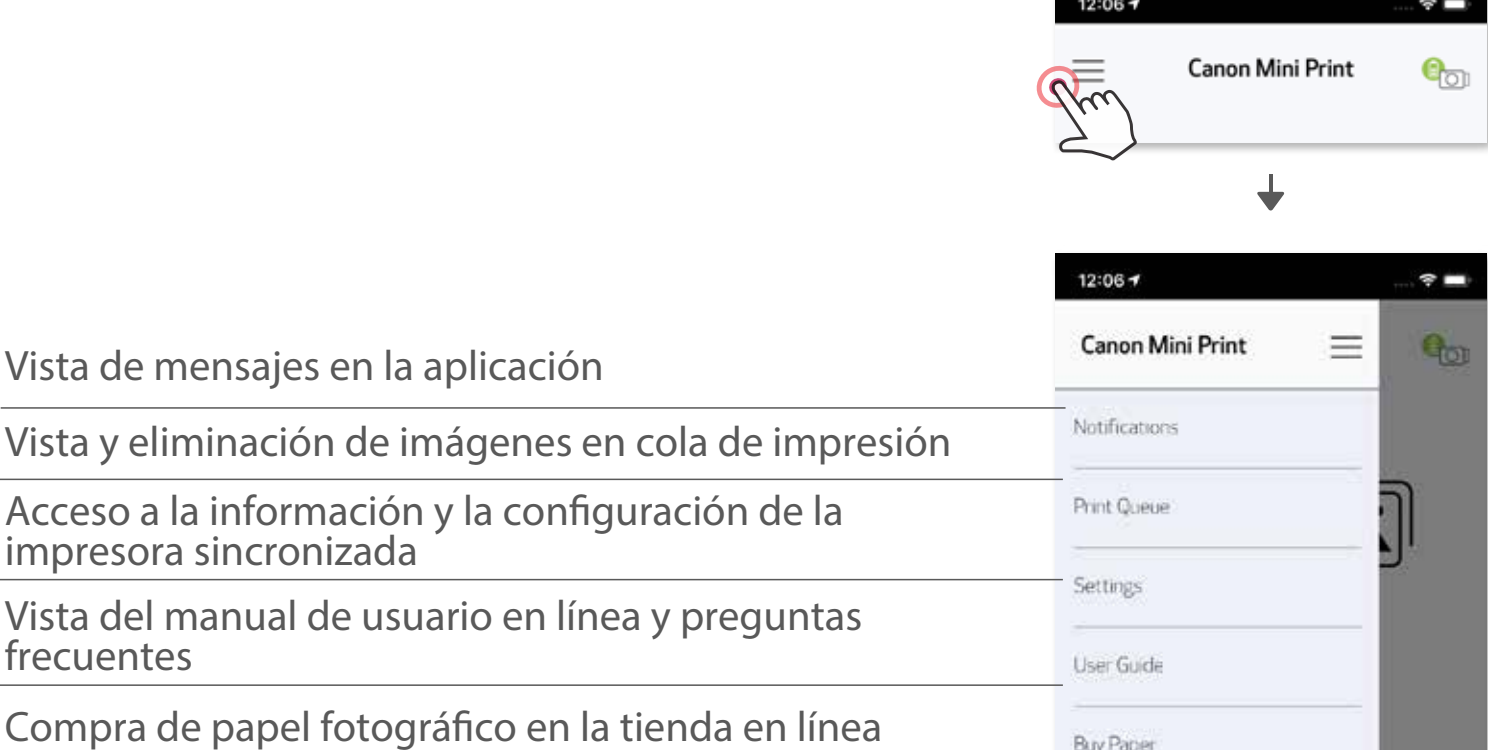

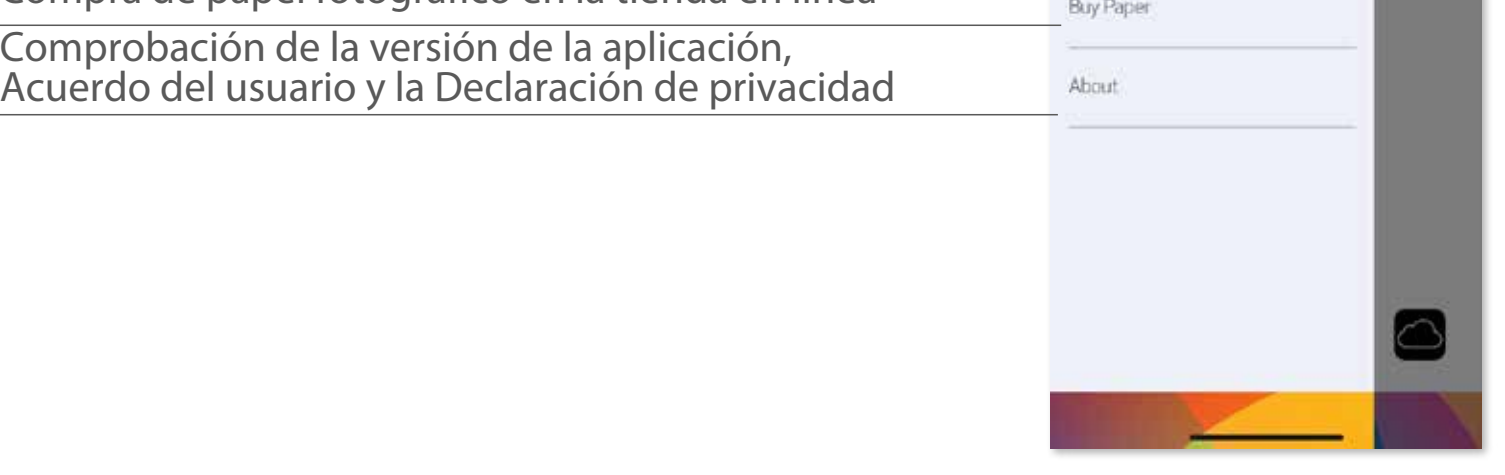

La experiencia de la aplicación, las características y los álbumes en línea disponibles pueden<br>variar según su dispositivo y región.<br>Se requiere conexión a Internet. Se requieren medios sociales activos o cuenta/s en la nu

# CÁMARA DEL SMARTPHONE

 $\bigodot$  En la pantalla de inicio, pulse  $\bigodot$  para hacer una foto con el smartphone. (De manera opcional, pulse los iconos en la parte inferior para hacer una foto con efectos).

# Para imprimir, pulse  $\left(\begin{matrix} \cdot \end{matrix}\right)$ 12:06 $\tau$  $\hat{\mathbf{z}}$  $\equiv$ Canon Mini Print  $\mathbf{e}_{\text{out}}$ Atrás

 $\left[ 3\right]$ 

OUna vez que haya tomado una foto, puede Imprimir, Editar, Compartir o Guardar. ②

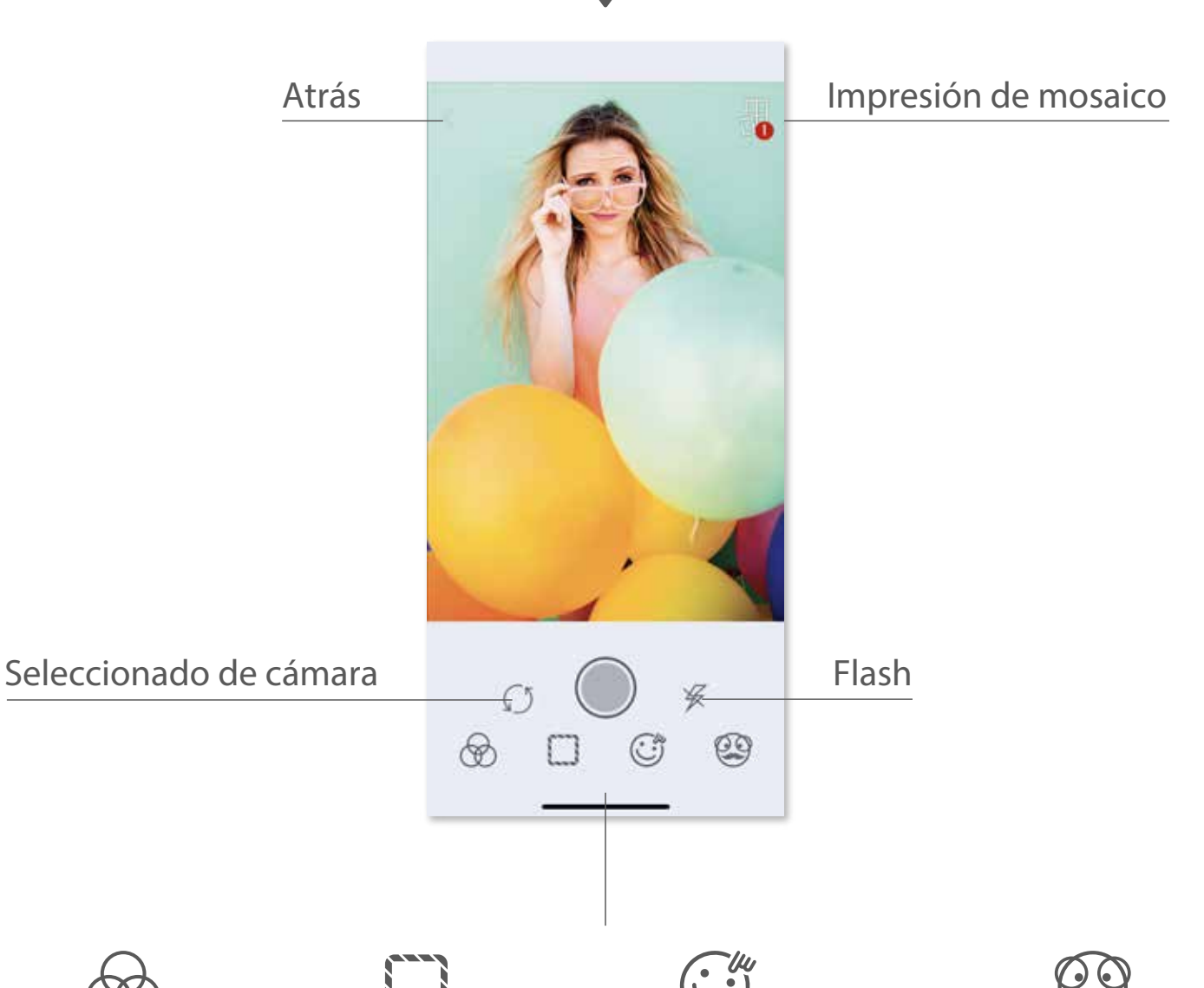

Ajuste de imagen Marcos Distorsión de cara \* Filtro dinámico AR \*

\* Se requiere la detección de rostros en imagen

# GALERÍA DE FOTOS

Cuando haya seleccionado una foto, puede Imprimir, Editar, Compartir o Guardar. ②

3 Para imprimir, pulse ...

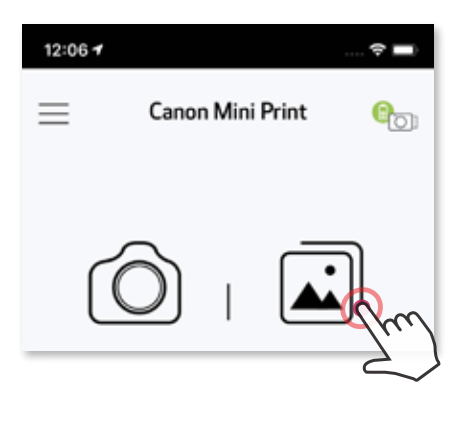

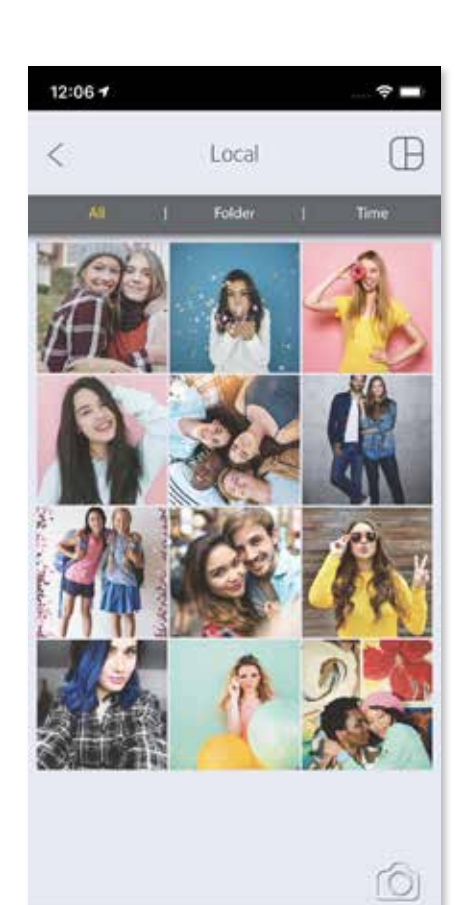

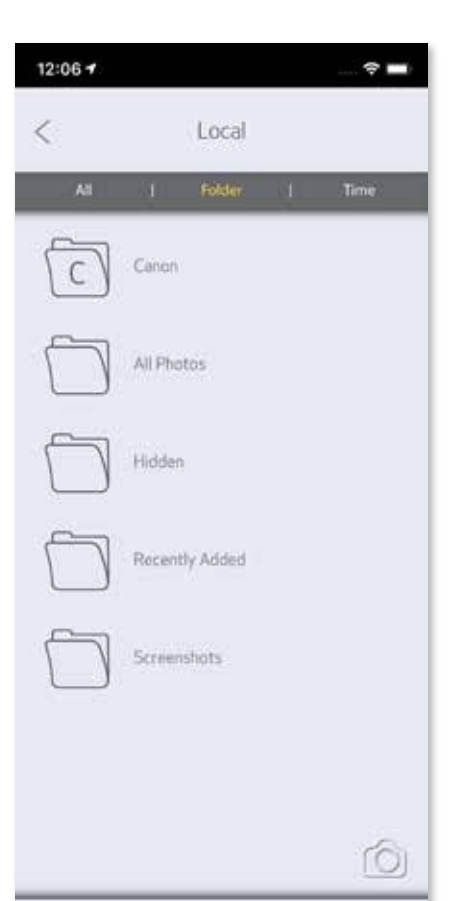

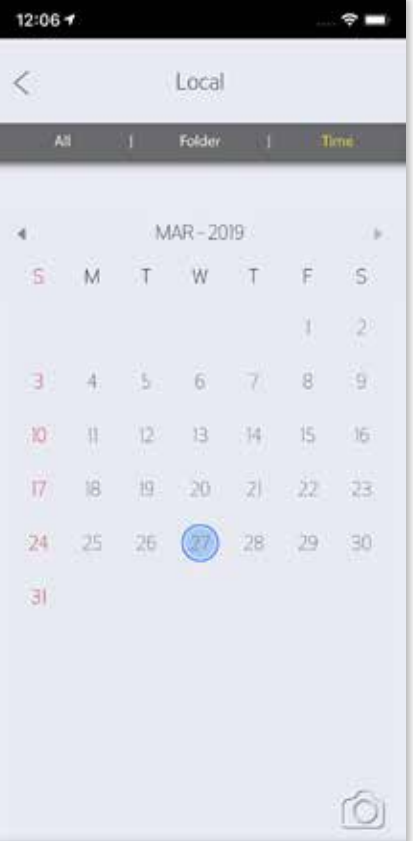

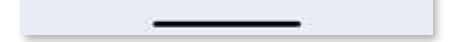

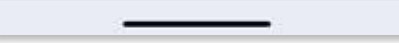

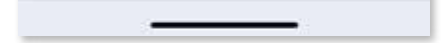

En la Galería de fotos puede navegar por las fotos en la vista de galería, por carpetas o por calendario.

En la pantalla de inicio, pulse  $\boxed{\triangle}$  para ver la Galería de fotos.  $(1)$ 

### Todas las fotos: Galería Vista de carpetas Vista de calendario

26

*Asegúrese de que la impresora esté encendida y sincronizada/conectada.*

## IMPRIMIR FOTOS

En la página Cola de impresión, puede hacer lo siguiente

Cuando esté preparado, pulse  $\left(\frac{1}{n}\right)$  para imprimir su foto. ①

① Pulsar  $\left[\widehat{\mathbb{I}}\right]$  para eliminar una foto de la cola de impresión

- La imagen impresa puede diferir de la imagen original porque la «tecnología de pantalla» utilizada para mostrar el color en un dispositivo móvil es diferente de la «tecnología de impresión» utilizada para imprimir el color en papel. (Impresión por transferencia térmica).
- No tire del papel con fuerza durante la impresión o el atasco de papel.
- No abra la cubierta superior durante la impresión. Esto puede afectar la calidad de impresión.
- Si la impresora vibra o se agita, la calidad de la impresión fotográfica puede verse afectada.

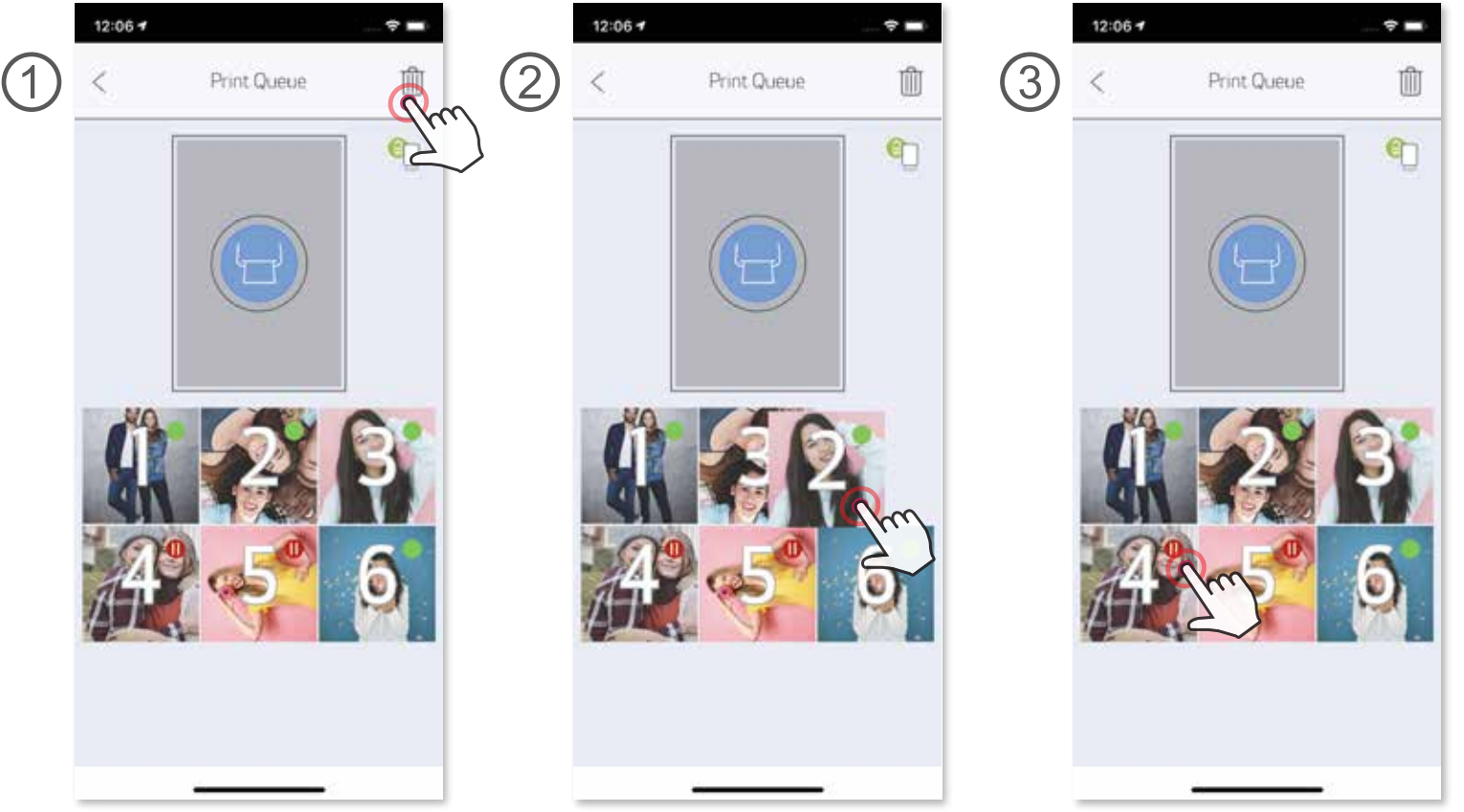

② Pulsar y arrastrar una foto para cambiar el orden de impresión

③ Pulsar y detener la impresión de una foto concreta (se mostrará una señal de pausa)

Nota sobre Cola de impresión: Su imagen se almacenará en la cola de impresión si su impresora no está encendida y conectada cuando envíe una impresión.

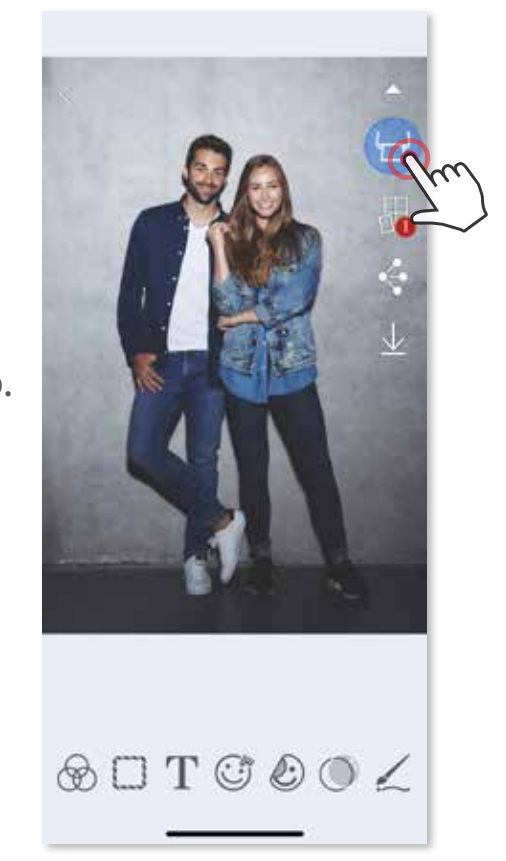

Para lanzar la impresión, basta con que encienda la impresora y vuelva a conectarla; se le preguntará si desea imprimir la imagen en cola.

Para ver o eliminar las imágenes en la cola, diríjase a Menú principal > Cola de impresión.

# **D** NOTA

# EDICIÓN DE FOTOS

Puede personalizar su imagen con ediciones como filtros, adhesivos, texto y más.

Pulse los iconos de la barra inferior de su pantalla. ①

Personalice las opciones a su gusto. ②

No olvide guardar, compartir o imprimir sus cambios antes de salir de la pantalla. ③

\* Se requiere la detección de rostros en imagen

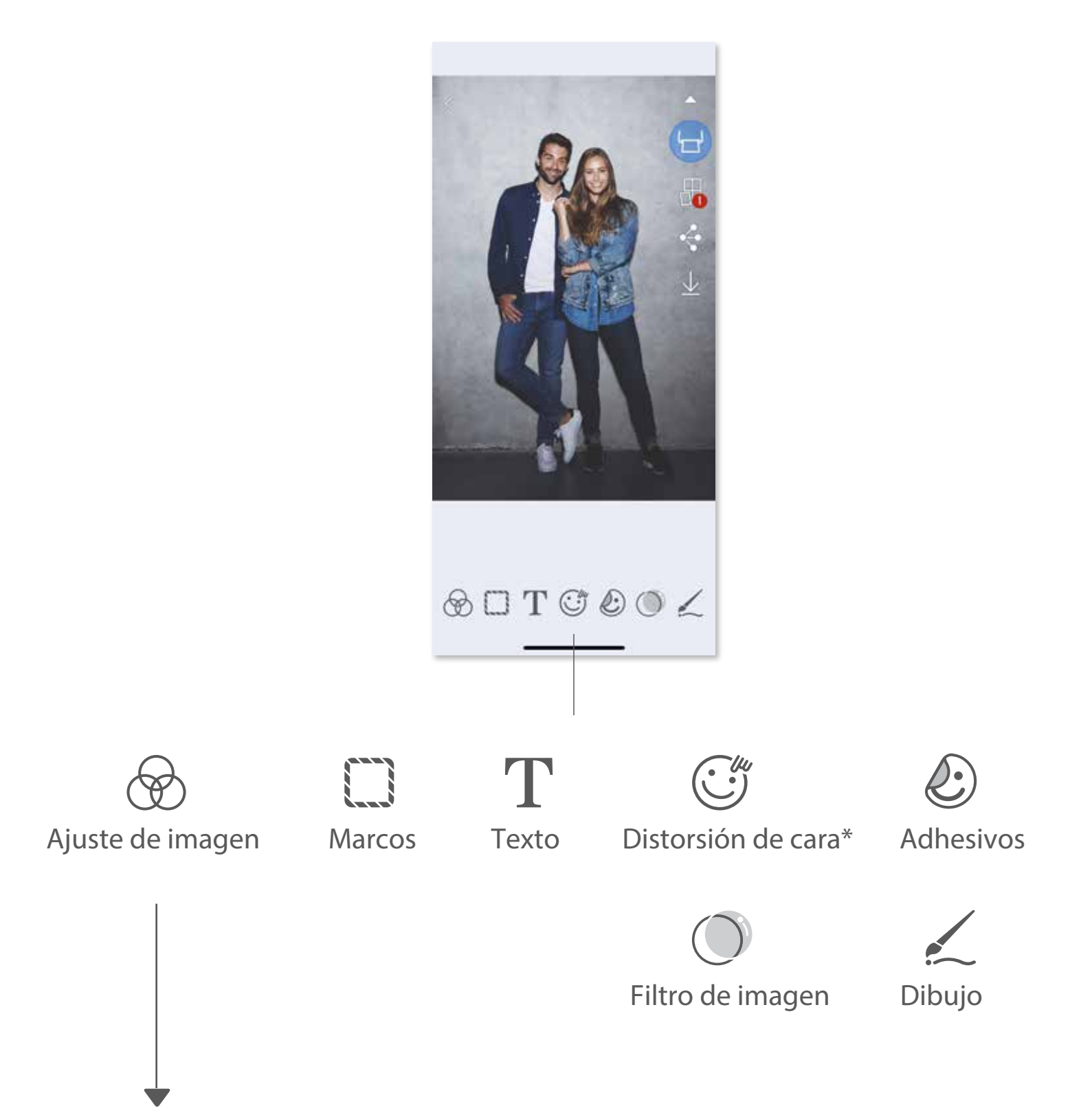

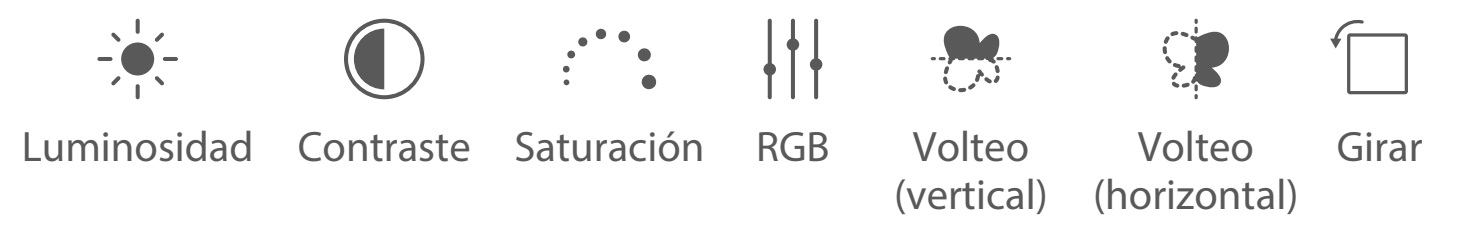

# USO DE IMPRESIÓN DE MOSAICO

Utilice la función de impresión de mosaico para imprimir una sola foto en varias hojas para que pueda crear una impresión en mosaico más grande.

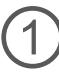

 $\bigoplus$  Cuando esté listo para imprimir, pulse  $\bigoplus$  y seleccione la opción mosaico de 2 x 2 o 3 x 3 copias. (Las líneas aparecerán para mostrar cómo se dividirá su imagen).

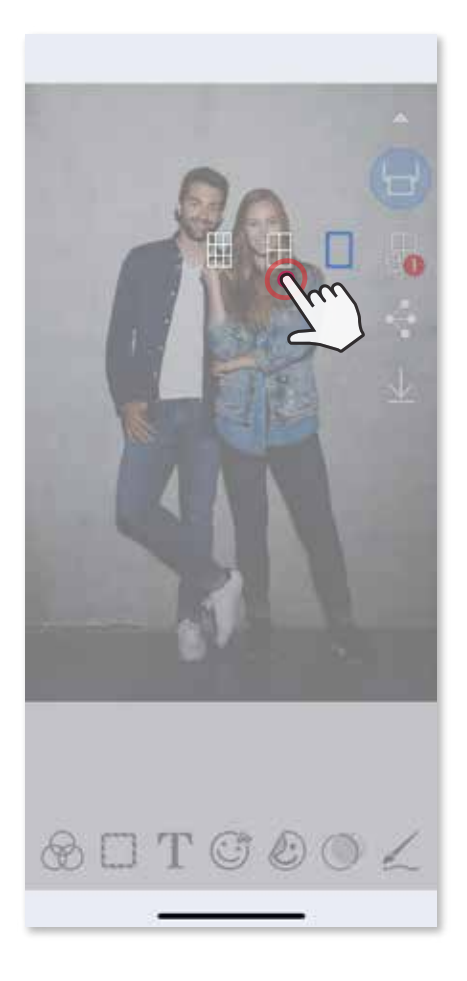

2 Pulse **para imprimir sus piezas y luego unirlas para crear una impresión de** mosaico más grande.

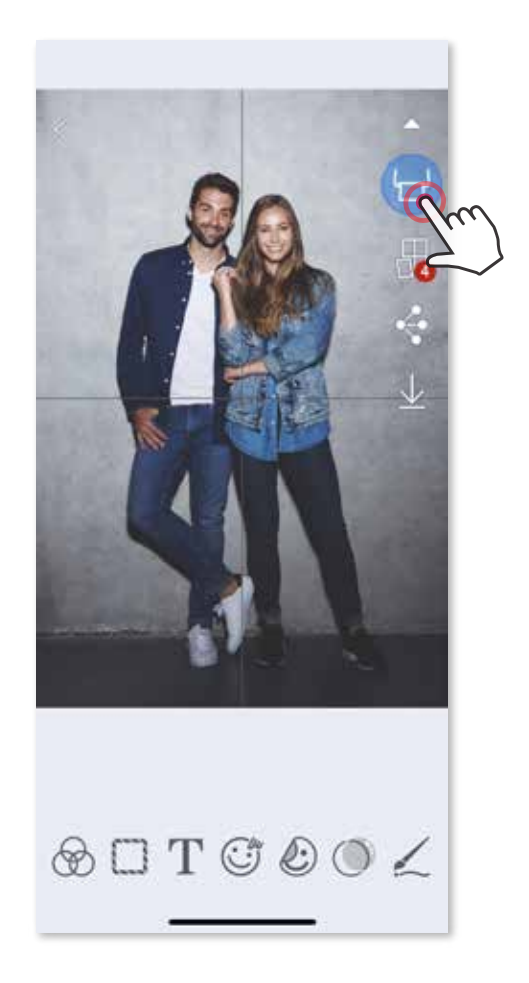

# USO DE IMPRESIÓN DE COLLAGE

Utilice la función impresión de Collage de hasta 6 fotos en una hoja de 2x3.

Pulse **para ver las opciones de la plantilla del collage y seleccione una que** desee utilizar (puede elegir entre 2-6 fotos en una plantilla). ②

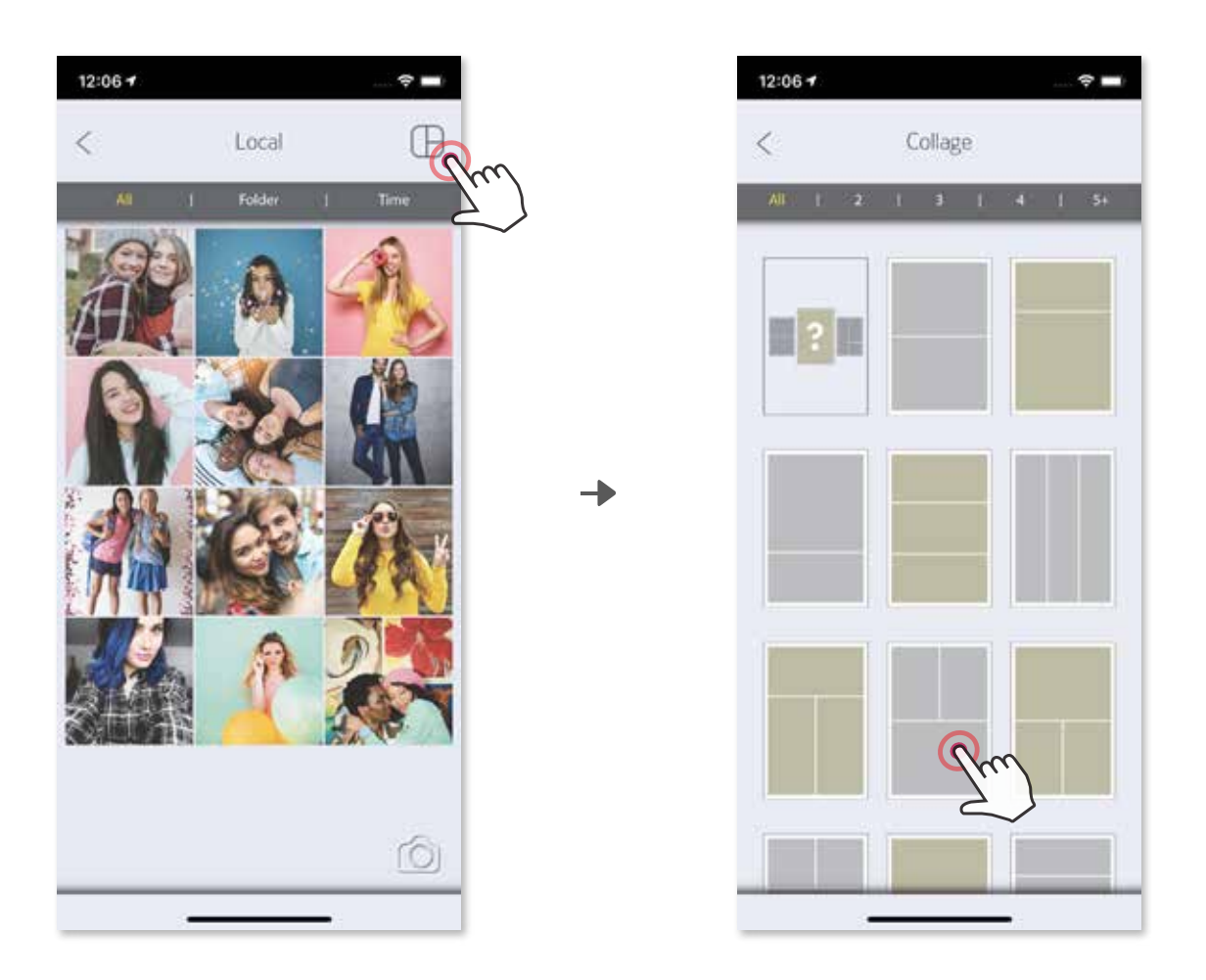

Abra sus fotos en la Galería de fotos o desde Álbumes en línea. ①

Marque la cantidad de fotos necesarias para la plantilla y pulse «Seleccionado». ③

4) Ajuste las imágenes en su collage como desee y luego pulse → para imprimirlas,  $\Diamond$  para compartirlas o  $\ \ \downarrow\$  para guardarlas.

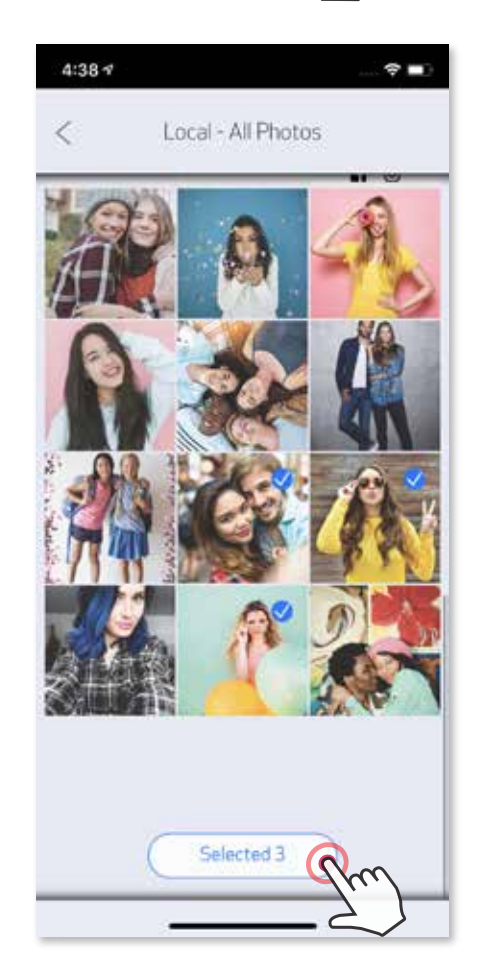

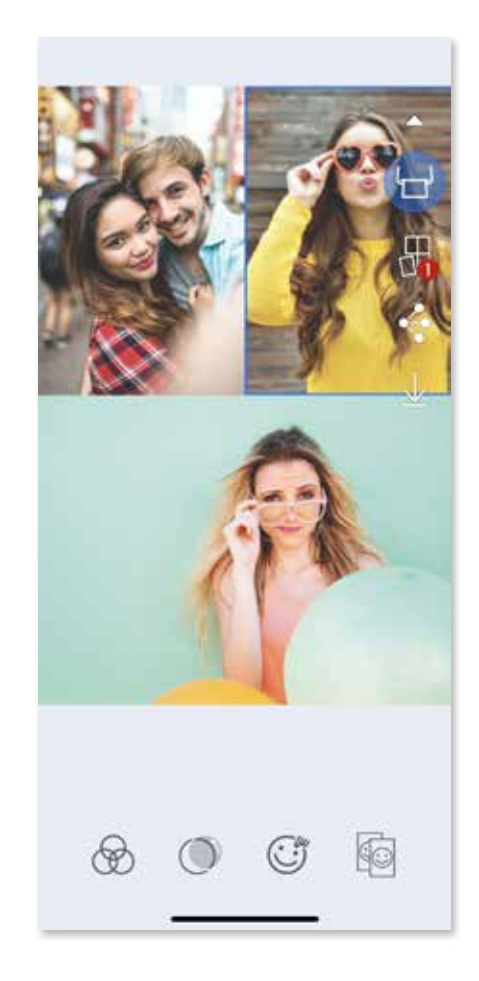

Comparta con una aplicación incluida en la lista o guarde en el almacenamiento de ② fotos de su dispositivo.

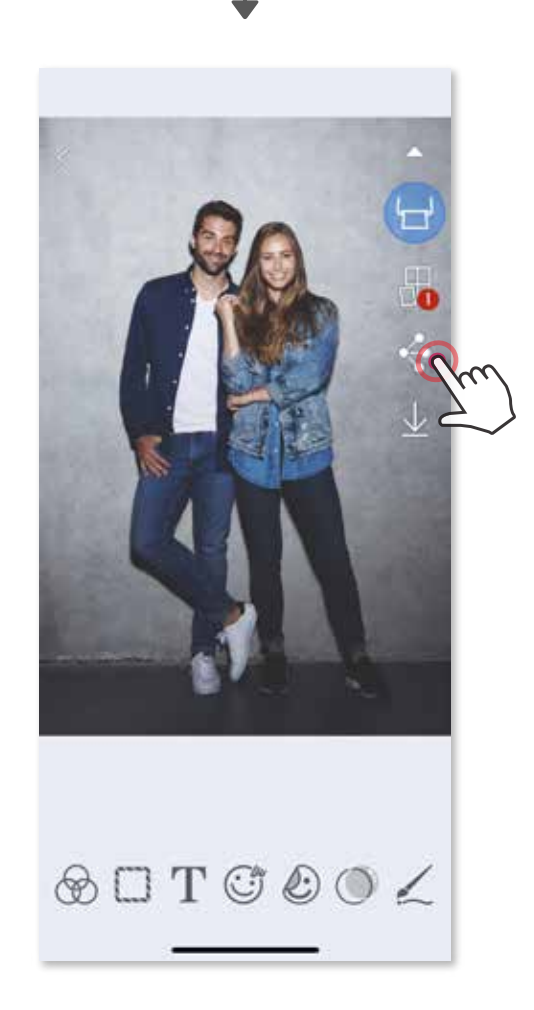

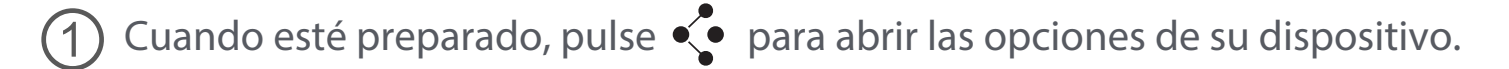

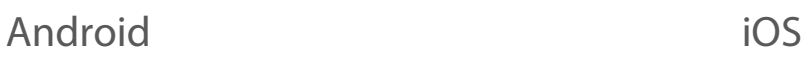

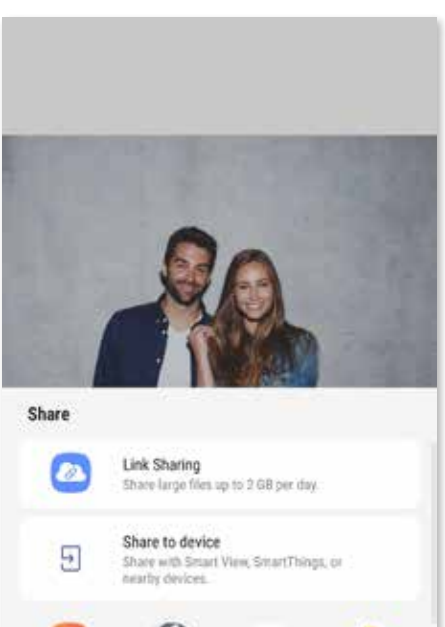

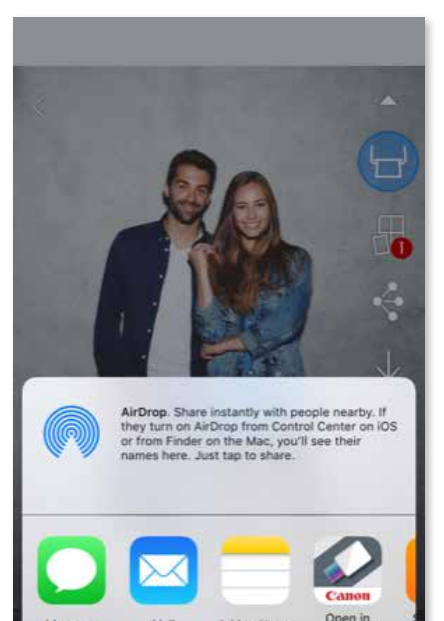

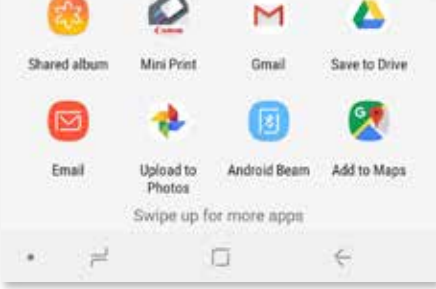

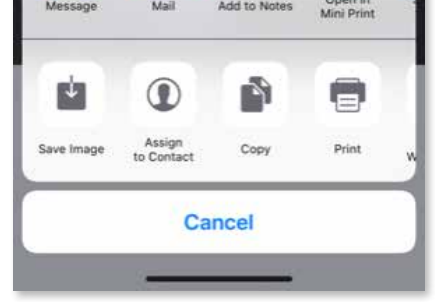

## COMPARTIR FOTOS

Puede compartir o guardar fácilmente sus imágenes y ediciones.

# GUARDAR FOTOS

Para eliminar una foto de la carpeta de Canon en la aplicación, pulse  $\boxed{\triangle}$  para ver la galería de fotos.

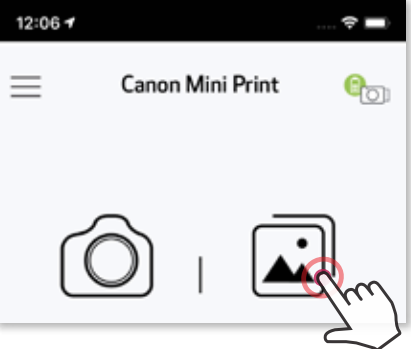

Pulse «Carpeta» y, a continuación, «Local - Canon».

Puede guardar fácilmente sus imágenes en la carpeta Canon de la aplicación.

Cuando esté preparado, pulse  $\frac{1}{2}$  para guardar la imagen.  $(1)$ 

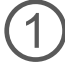

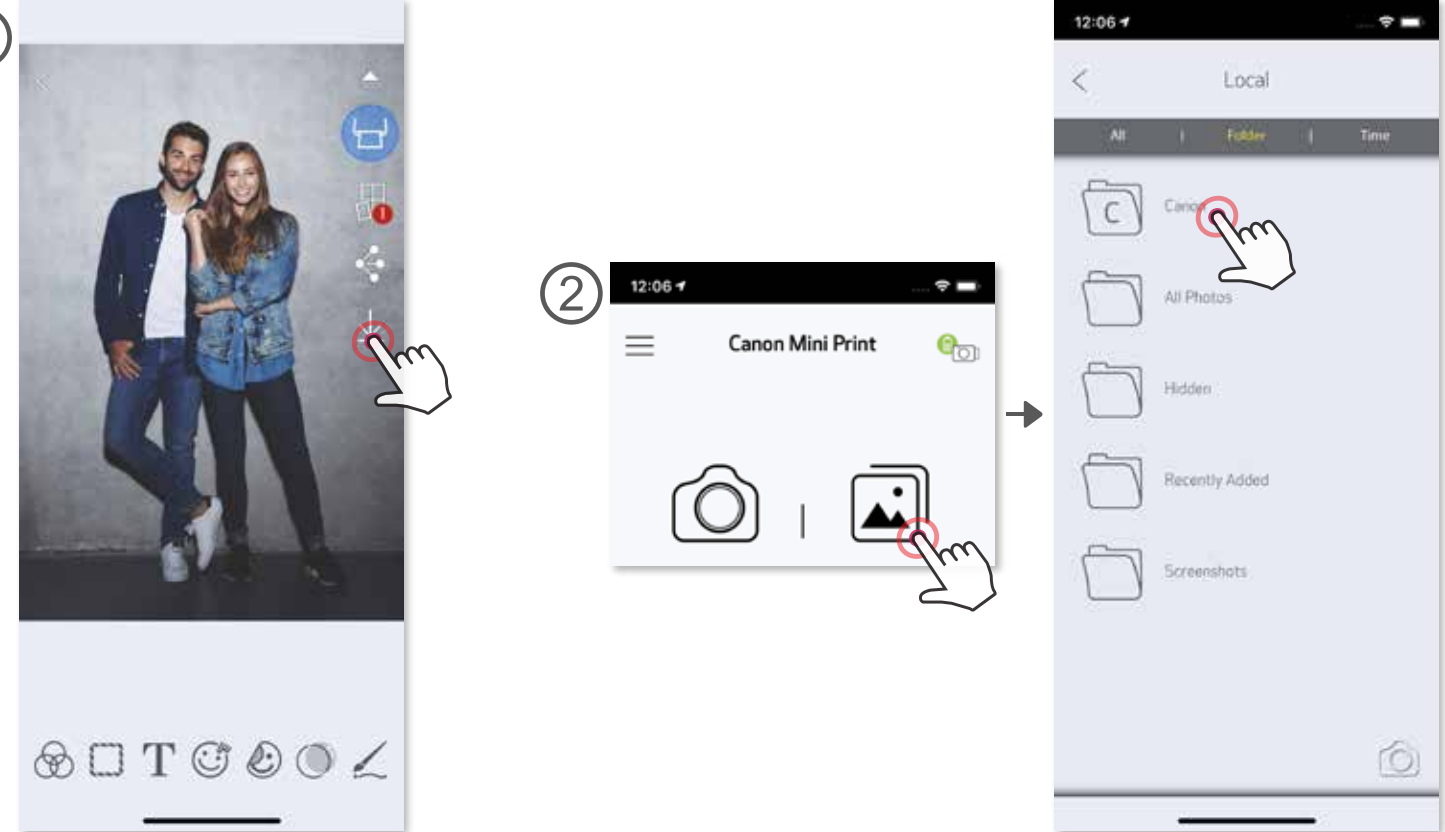

Pulse la  $\widehat{\mathbb{I}}$  y, a continuación, seleccione la(s) foto(s) que desee eliminar de manera permanente. ②

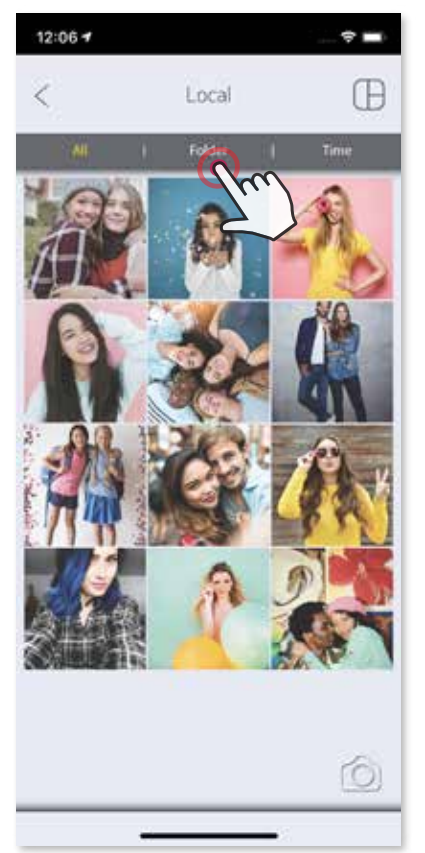

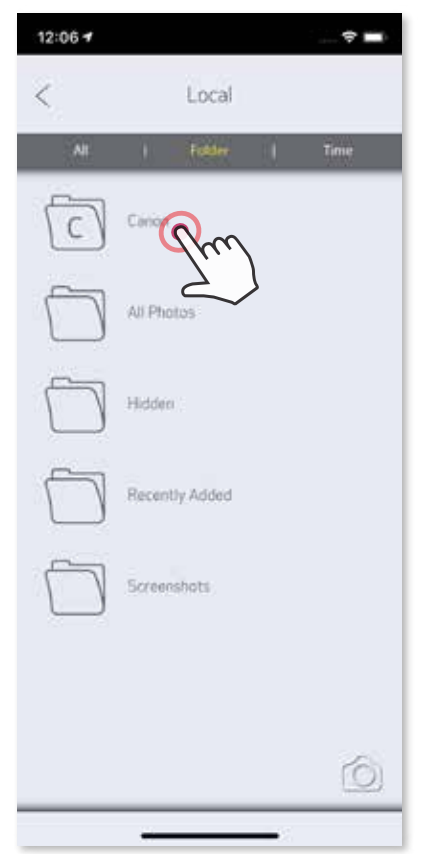

Para ver sus imágenes guardadas, pulse  $\boxed{\cdot}$ , y, a continuación, pulse «Carpeta» y, después, «Canon». ②

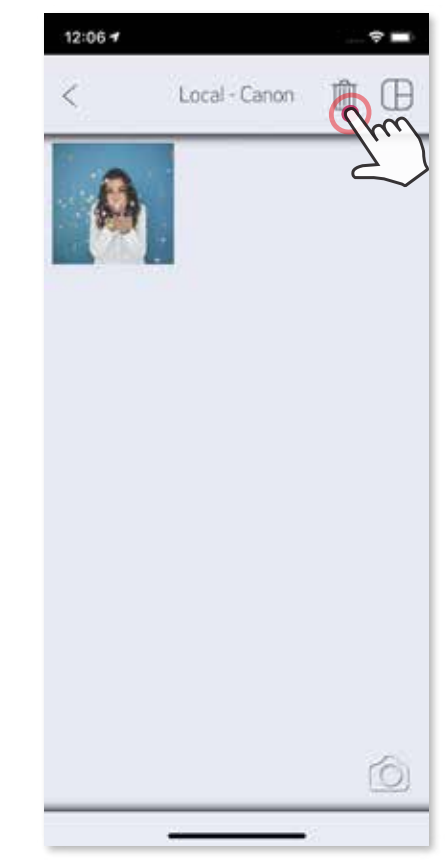

## ENVIAR A MINI PRINT

Busque una foto en la galería de su dispositivo y pulse el botón Compartir.

Pulse el icono Mini Print para enviar la foto a la aplicación para que pueda editarla e imprimirla. ②

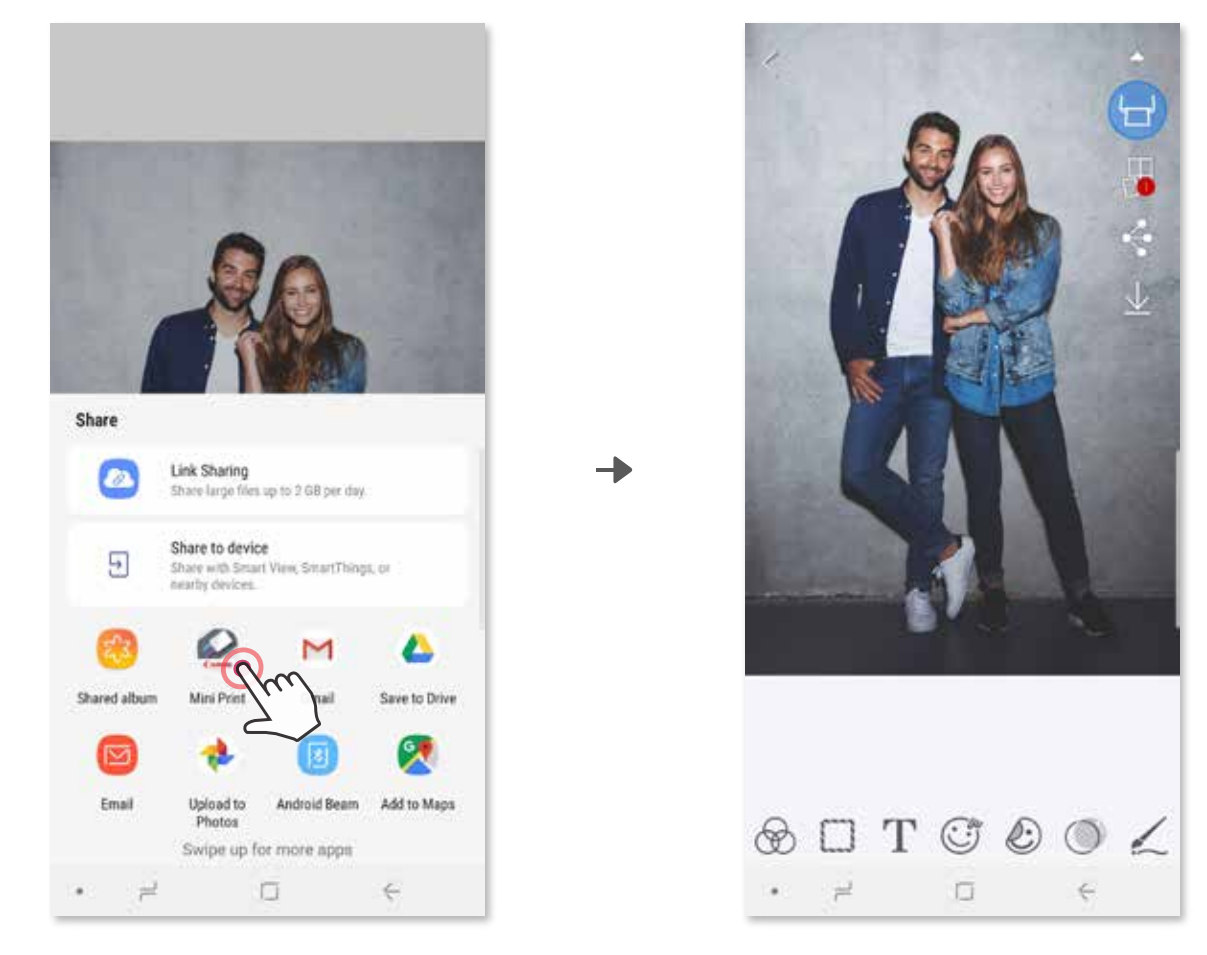

①

Envíe una foto en la galería de fotos o en el carrete de la cámara de su dispositivo a la aplicación Canon Mini Print.

# En Android

- Busque una foto en la galería de su dispositivo y pulse el botón Compartir. ①
- OPCIÓN A Pulse «Abrir en Mini Print» para enviar la foto a la pantalla de edición de aplicaciones donde puede editar e imprimir. ②
- ③ OPCIÓN B – Pulse «Imprimir en Canon» para enviar la foto directamente a la cola de impresión.

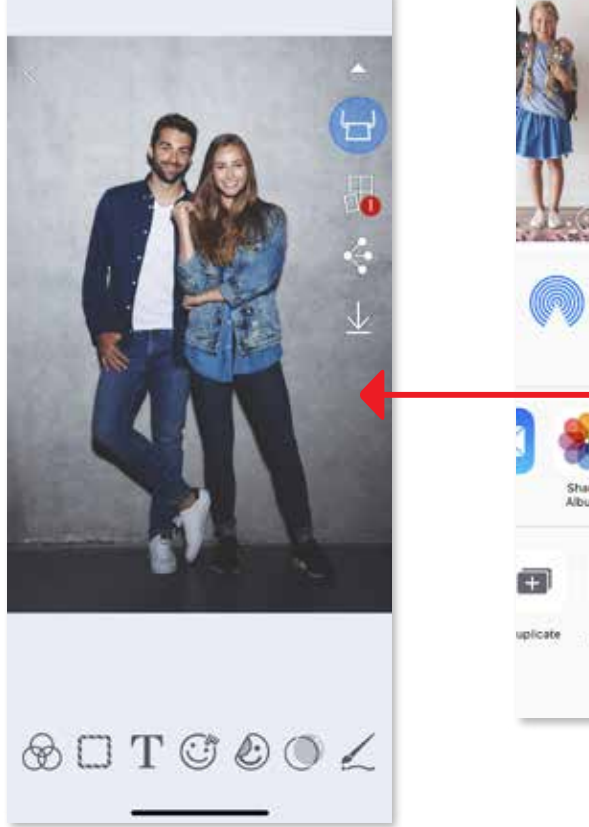

# En iOS

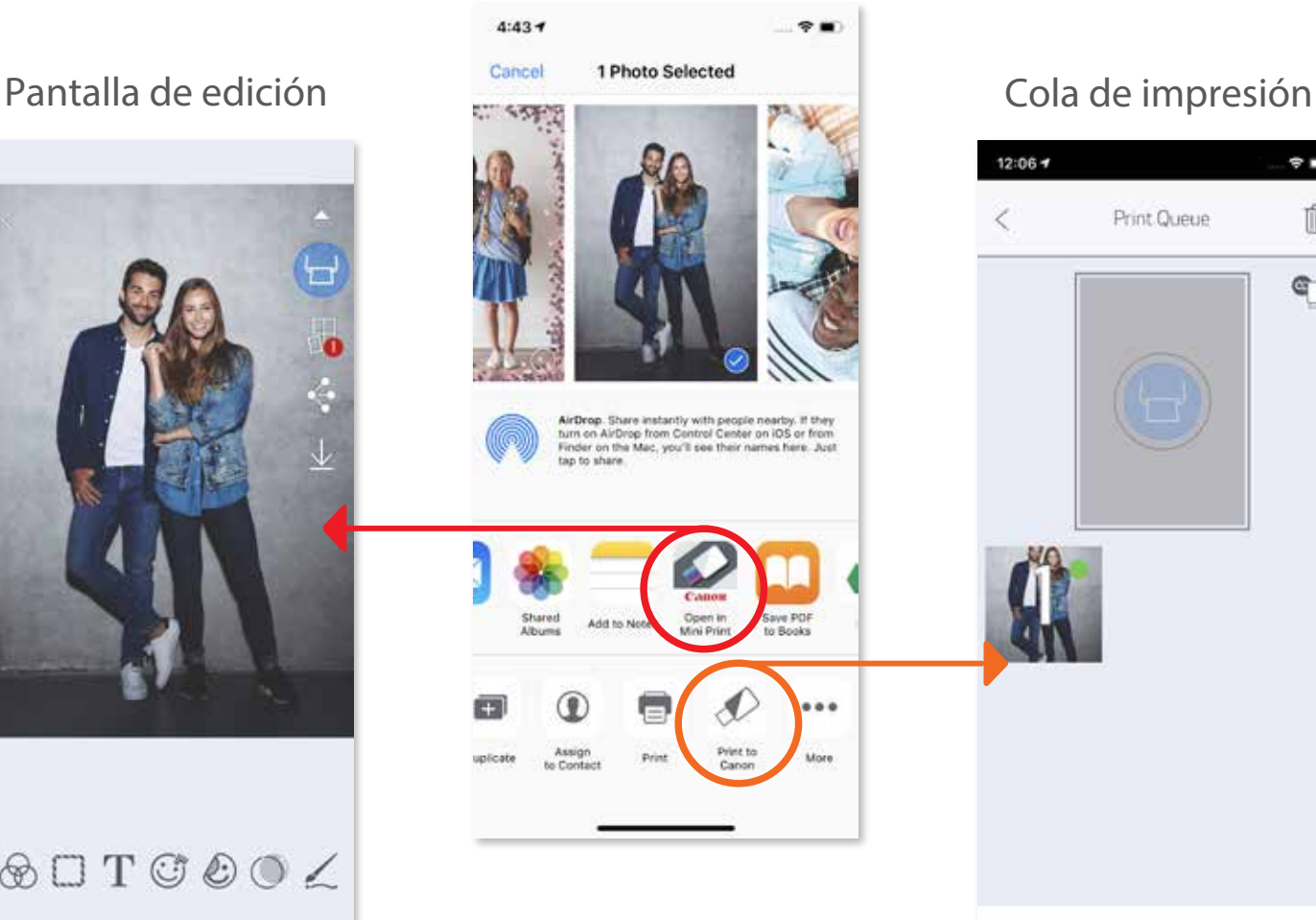

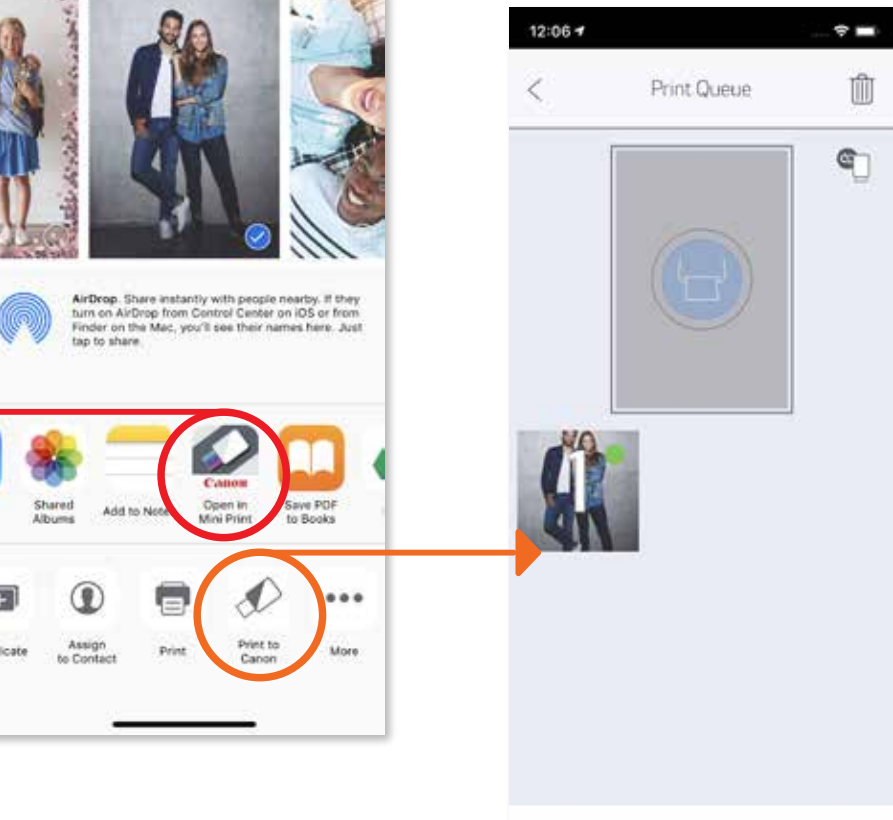

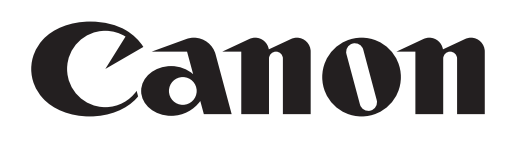

SMART SHEET, ZINK Technology y ZINK Trademarks son propiedad de ZINK Holdings LLC. Usado bajo licencia. Apple, el logotipo de Apple, iPad, iPad Air, iPad Pro y iPhone son marcas comerciales de Apple Inc., registradas en los Estados Unidos y en otros países. App Store es una marca de servicio de Apple Inc. iOS es una marca comercial o una marca comercial registrada de Cisco en los Estados Unidos y en otros países y se usa bajo licencia. Android, Google Play y el logotipo de Google Play son marcas comerciales de Google LLC. Bluetooth es una marca registrada de Bluetooth SIG. Wi-Fi es una marca registrada de Wi-Fi Alliance. El resto de nombres de productos, marcas y logotipos de terceros son marcas comerciales de sus respectivos propietarios.